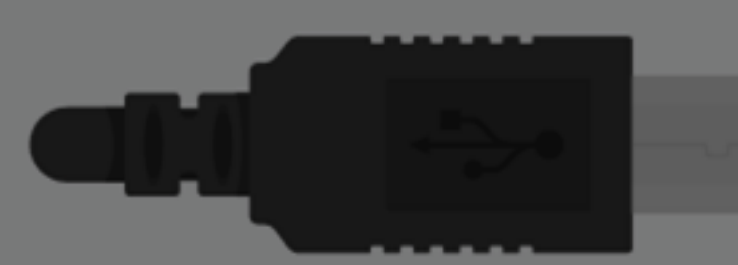

#### UNO Arduino uke 2

 $\mathbf{r}$  $\mathbf{m}$ 

**DIGITAL (PWM-)** 

**POWER** 

**THEON** 

**ANALOG IN** 

on.

#### IN1060 bruksorientert design V24

Ė

### I dag

#### **Første time**

- 1: Kretser og breadboardet
- 2: Tegning av kretsdiagrammer med TinkerCad
- 3: Knapper og to vanlige problemer
- 4: Analoge og digitale signaler
	- Serial: et viktig verktøy for problemløsning
	- map(): en innebygget funksjon vi kan bruke med analoge signaler

#### **Andre time: Kode**

- 1: Modulere kode: ordne kode i funksjoner
- 2: Jobbe med tid: millis() og delay()
- 3: String()
- 4: Løkker og arrays (hvis det er tid)

Vår første elektriske krets: Blinke ekstern LED

**Vi trenger:**

Breadboard

LED

Resistor 220 Ohm

1 svart ledning

1 rød ledning

Skisse: modifisere Blink-skissen

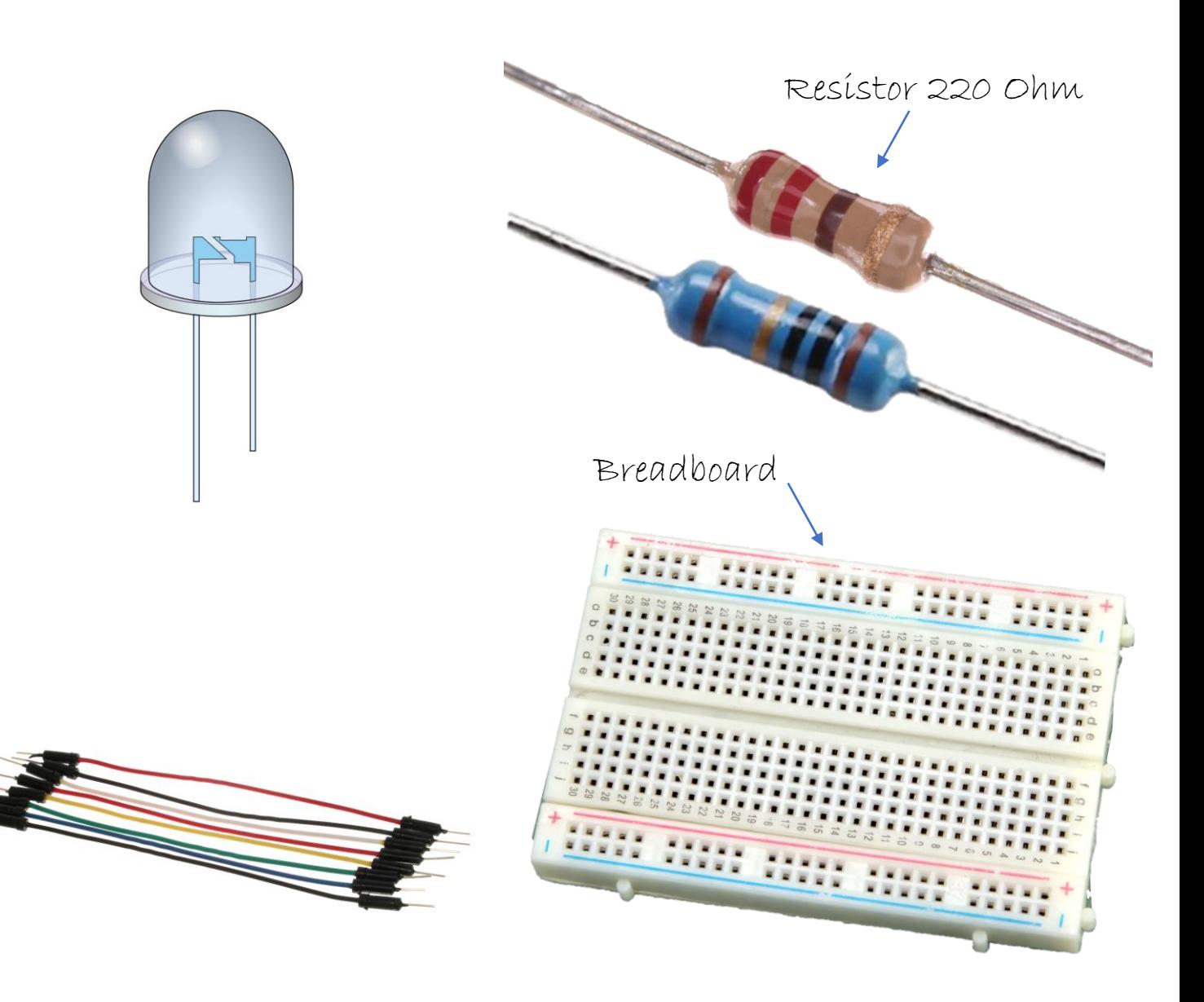

## Bygge kretsen

Start med

1: å sjekke at strømmen er koblet fra 2: rød ledning fra 5V til rød rekke på breadboardet svart ledning fra GND til svart(blå) rekke

Rød ledning fra pin 13 på Arduinoen til breadboardet

Det lengste benet (+) til LED -en i samme rad som den røde ledningen (bøy det lengste benet litt)

220 ohms resistor fra det korteste benet ( -) på LEDen (Resistoren kan settes begge veier)

Svart ledning fra resistoren til GND på Arduinoen

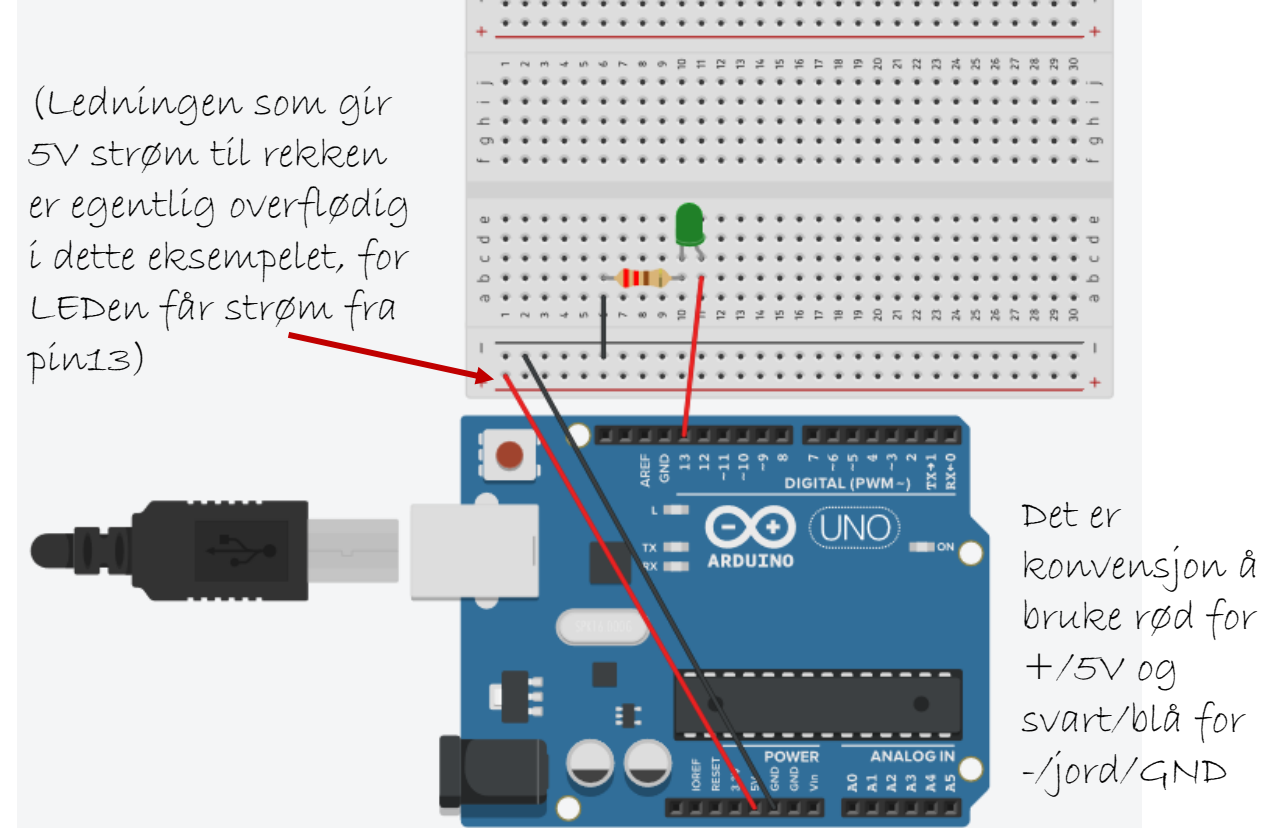

## Åpne Arduino IDE

I Arduino IDE på PCen, åpne Fil – Eksempler – 01 Basics – Blink

(samme som i forrige time)

#### Button | Arduino 1.8.13 Fil Rediger Skisse Verktøy Hjelp **Ny**  $Ctrl + N$ Åpne..  $Ctrl + O$ Åpne Nylig Brukt Skissebok Eksempler Innebygde Eksempler Lukk  $Ctrl + W$ 01.Basics AnalogReadSerial  $Ctrl + S$ Lagre 02.Digital BareMinimum Ctrl+Shift+S digital pin 13, Lagre som.. 03.Analog Blink Ctrl+Shift+P 04.Communication DigitalReadSerial Sideoppsett Skriv ut 05.Control Fade  $Ctrl + P$ 06.Sensors ReadAnalogVoltage Ctrl+Comma Innstillinger 07.Display Avslutt  $Ctrl + Q$ 08.Strings 09.USB - 10K resistor att 10.StarterKit\_BasicKit 11.ArduinoISP - Note: on most Ar n LED on the board Eksempler for hvilket som helst kort attached to pin Adafruit Circuit Playground Arduino\_APDS9960 created 2005 Arduino\_HTS221 by DojoDave <http: Arduino\_KNN modified 30 Aug 20 Arduino\_LPS22HB by Tom Igoe Arduino\_LSM9DS1 Arduino\_TensorFlowLite **Bridge** This example code Esplora Ethernet http://www.arduino Firmata  $\star/$ **GSM** LiquidCrystal // constants won't cl to set pin numbers: **Robot Control** const int buttonPin **Robot Motor** the pushbutton pin  $SD$ const int ledPin  $=$ the LED pin Servo SpacebrewYun // variables will che Stepper Temboo UTE AV PRODUKSJON

## Blink-skisse til egendefinert pin

#### void setup() {

**int <mark>ledPin</mark> = 13;** //Når vi ikke bruker den innebygde LEDen må vi initialisere (lage en variabel og gi den en verdi) en variabel for pin-en vi velger

pinMode(ledPin, OUTPUT); //vi bruker pinMode til å bestemme om det er signal ut eller inn på pin-en, som tidligere

• }

void loop() {

**digitalWrit<u>e(<mark>ledPin</mark>, HIGH);** //</u>sender strøm til variabelen vi laget, ledPin, og slår på LED-en

delay(1000); //pauser programmet i ett sekund

digitalWrite(ledPin, LOW); //slår av strømmen til ledPin, og slår av LED-en

delay(1000); //pauser programmet i ett sekund

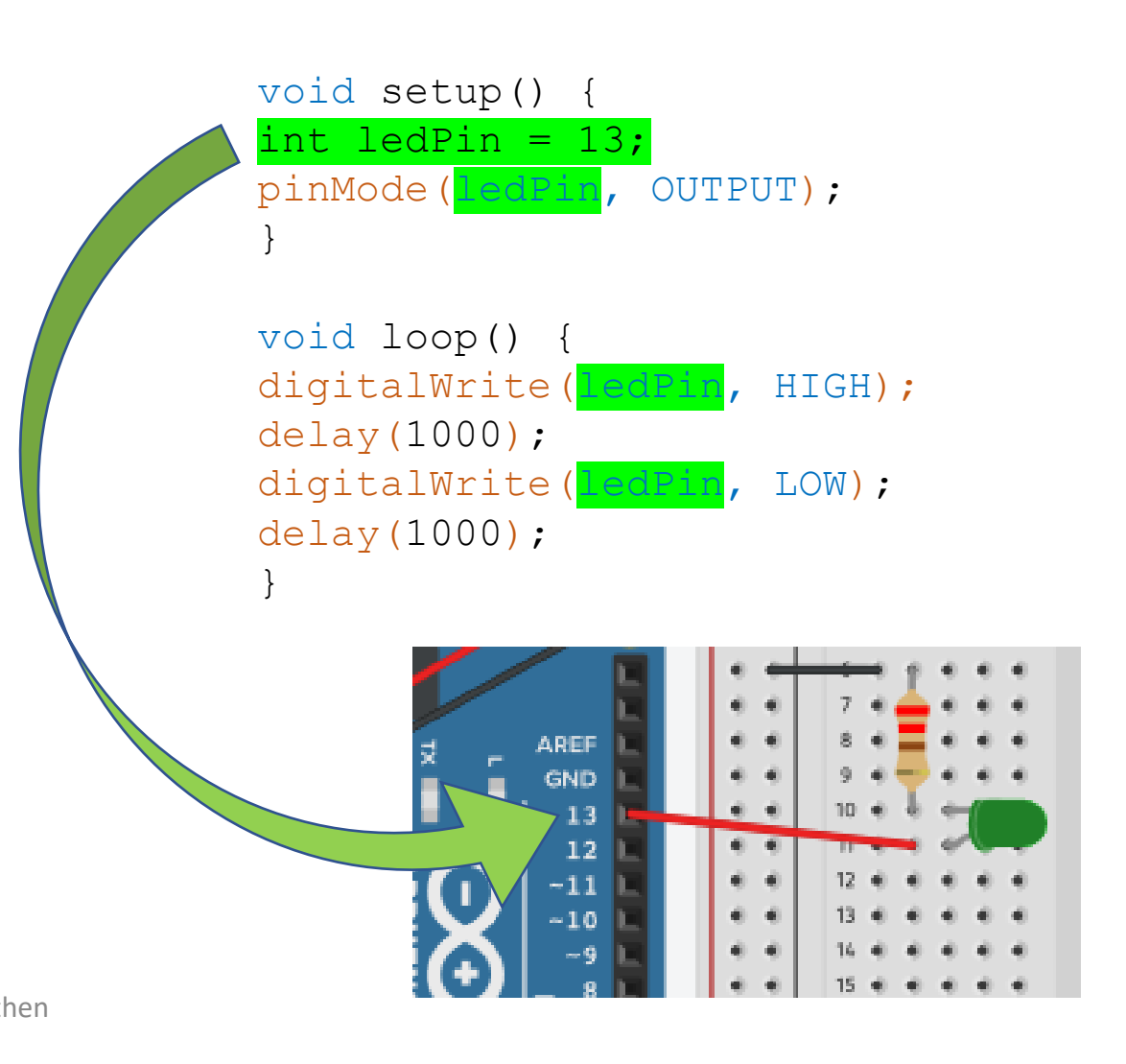

### Kompiler og last opp skissen til Arduino

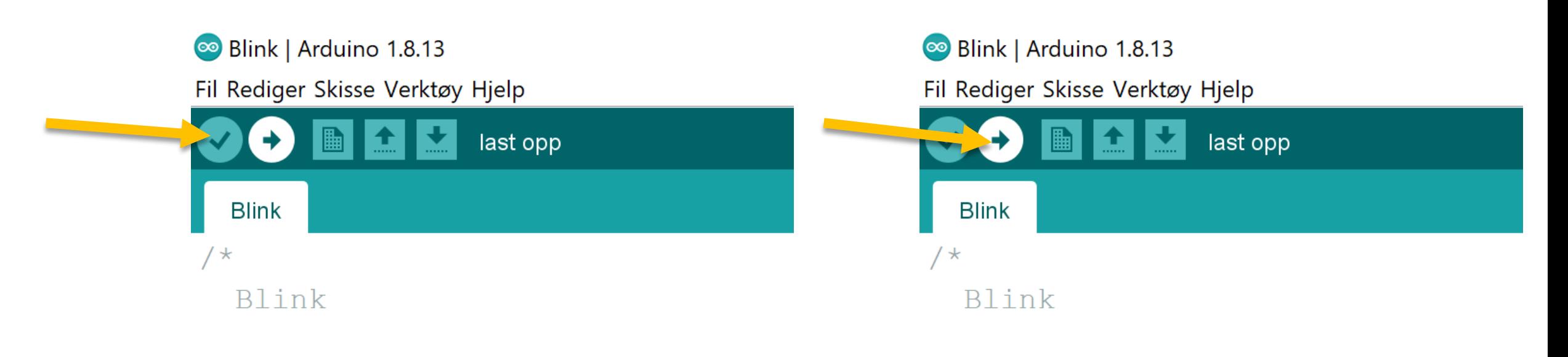

Turns an LED on for one second,

Turns an LED on for one second,

# Kretser på breadboardet

#### Hvordan virker breadboardet?

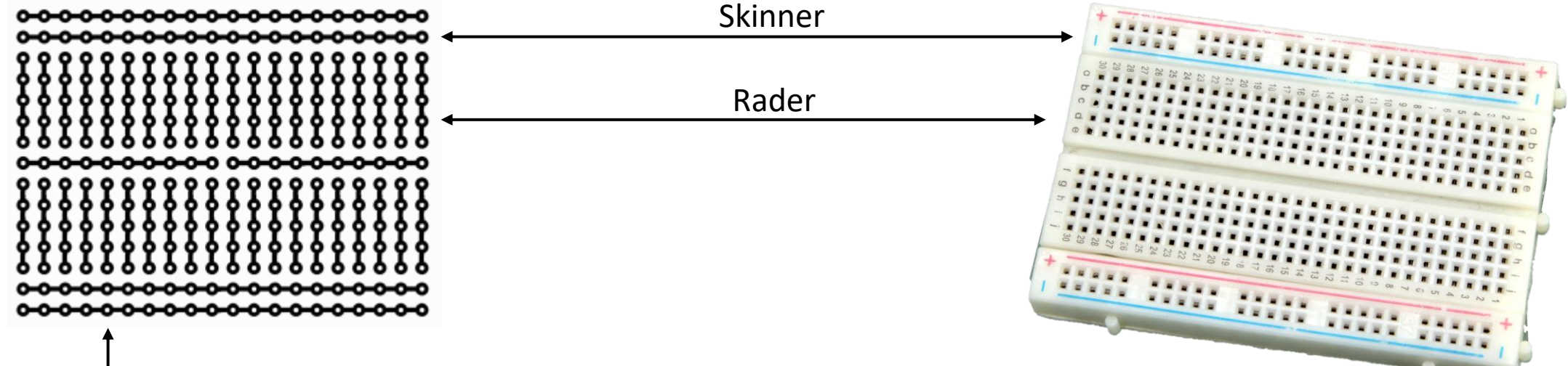

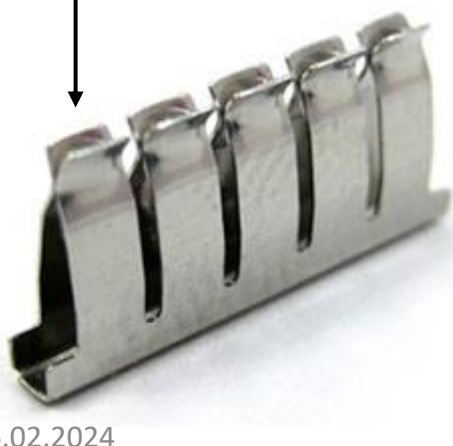

Breadboardet er et system av ledninger med klips for enkel montering av komponenter i en krets

De horisontale lange stripene merket med - og + kalles skinner.

De vertikale stripene merket med tall kalles rader

06.02.2024 De er laget av rekker med små klips i metall som holder fast komponentene

- Hva er egentlig en ledning?
- En ledning består av et strømførende materiale, ofte et metall.
- For at ledninger til + og ikke skal komme borti hverandre og danne kortslutning må vi isolere metallet. Plast og gummi leder strøm dårlig, og er derfor gode isolasjonsmaterialer.

Isolasjon av plast

Strømledning av kobber

• I settene deres har dere ulike typer ledninger. Noen ser litt uvanlige ut og de kan ha ulike farger, men alle virker på samme måte.

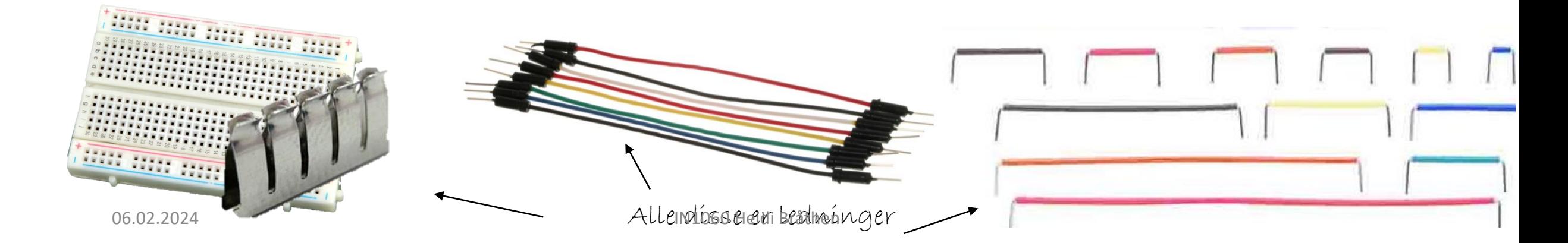

### Hvordan er breadboardet ledninger?

Radene/rekkene har ikke kontakt med hverandre, og må kobles sammen ved hjelp av andre ledninger

<u>0-0-0-0-0-0-0-0-0-0-0-0-0-0-0-0-0-0</u>

Rader Under plasten er det rader med metall organisert som på tegningen. Rader består av 5 kontakter/hull og skinnene har 20 (en for hver rad)

Skinner

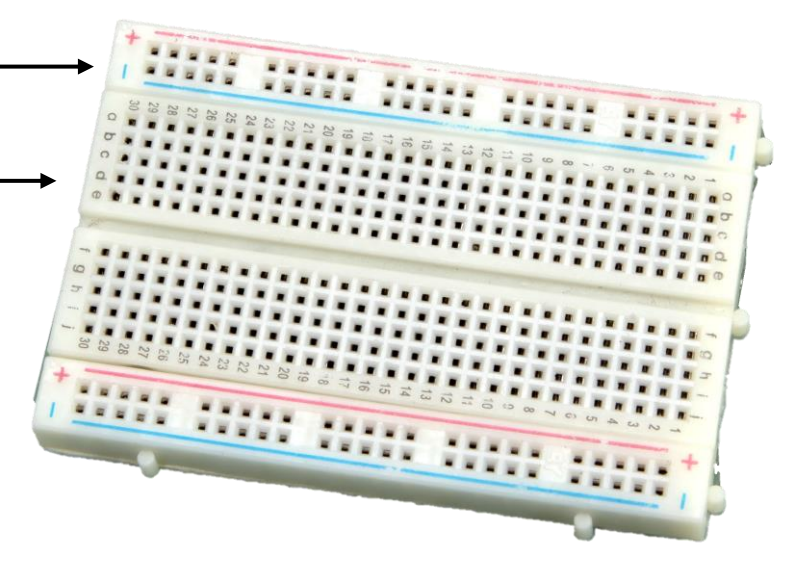

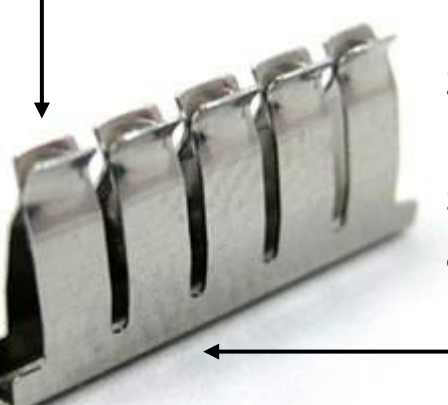

Skinnene og radene er laget av rekker med små metallklips i strømførende metall. **De virker akkurat som ledninger.** Plasten i breadboardet virker som isolasjon.

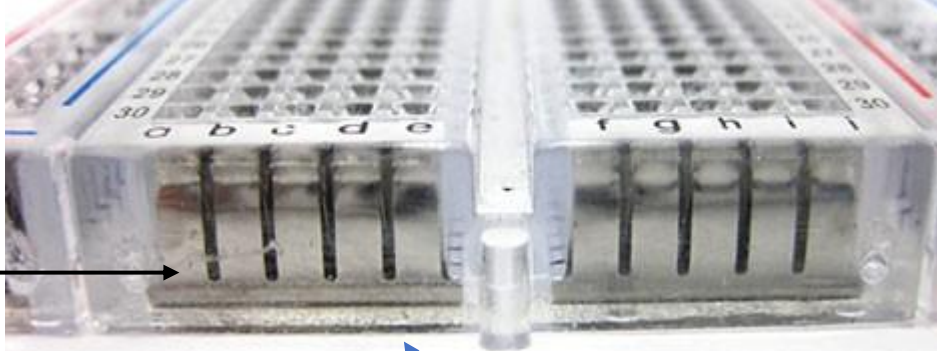

Dette er en rad med 5 kontakter/klíps.<br>06.02.2024

Klipsene inne i breadboardet

### Hvorfor alltid trekke ledninger til rekkene?

I forrige forelesning anbefalte jeg å trekke ledninger fra Arduinoens 5V og GND til rekkene først

Men i eksempelet ble ikke 5V-rekken brukt til noe, den hadde ingen funksjon!

Grunnen til anbefalingen er at Arduinoen kun har to 5V-pinner og tre jord, og at man fort slipper opp for pin'er når det blir flere komponenter. Da er det nyttig å alltid ha strøm og jord tilgjengelig i rekkene

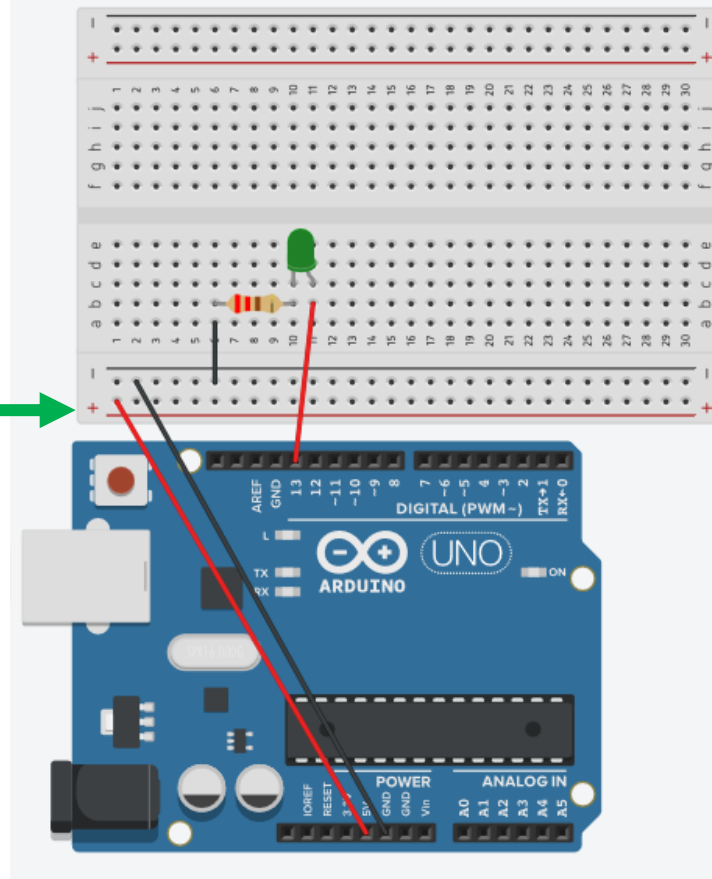

## Hvorfor må kretsen gå til jord/GND?

**Ingenting vil virke hvis ikke hele kretsen går til samme jord/GND-punkt**

Hvis ikke kretsen går til jord, vil ikke kretsen være sluttet (hel), fordi den ikke går fra pluss til minus. Da kan ikke elektronene strømme, for det blir ingen spenningsforskjell som dytter dem.

Jord/GND på Arduino er et *referansepunkt* hvor det 0 volt. Det betyr at alle andre signaler blir målt mot dette punktet som representerer 0 V, og siden alt blir målt mot samme referansepunkt, kan man måle alle verdiene i forhold til hverandre slik at de gir mening i kretsen.

På store strømkraftverk og i elektriske systemer i hus er jord/GND ledet ned i den faktiske jorda/bakken. Det er vanlig praksis å jorde kretsen med et jordspyd, en meterlang metallbolt, som er drevet ned i den faktiske bakken

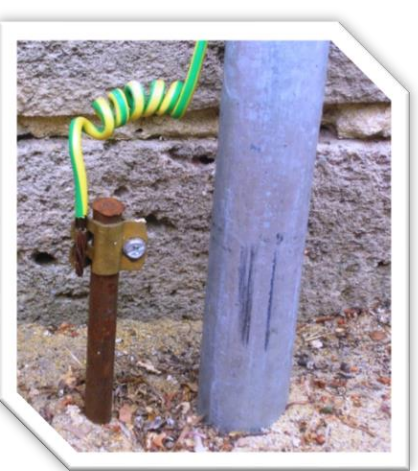

## Kretsen må kobles tilbake til jord/GND for at kretsen skal bli hel

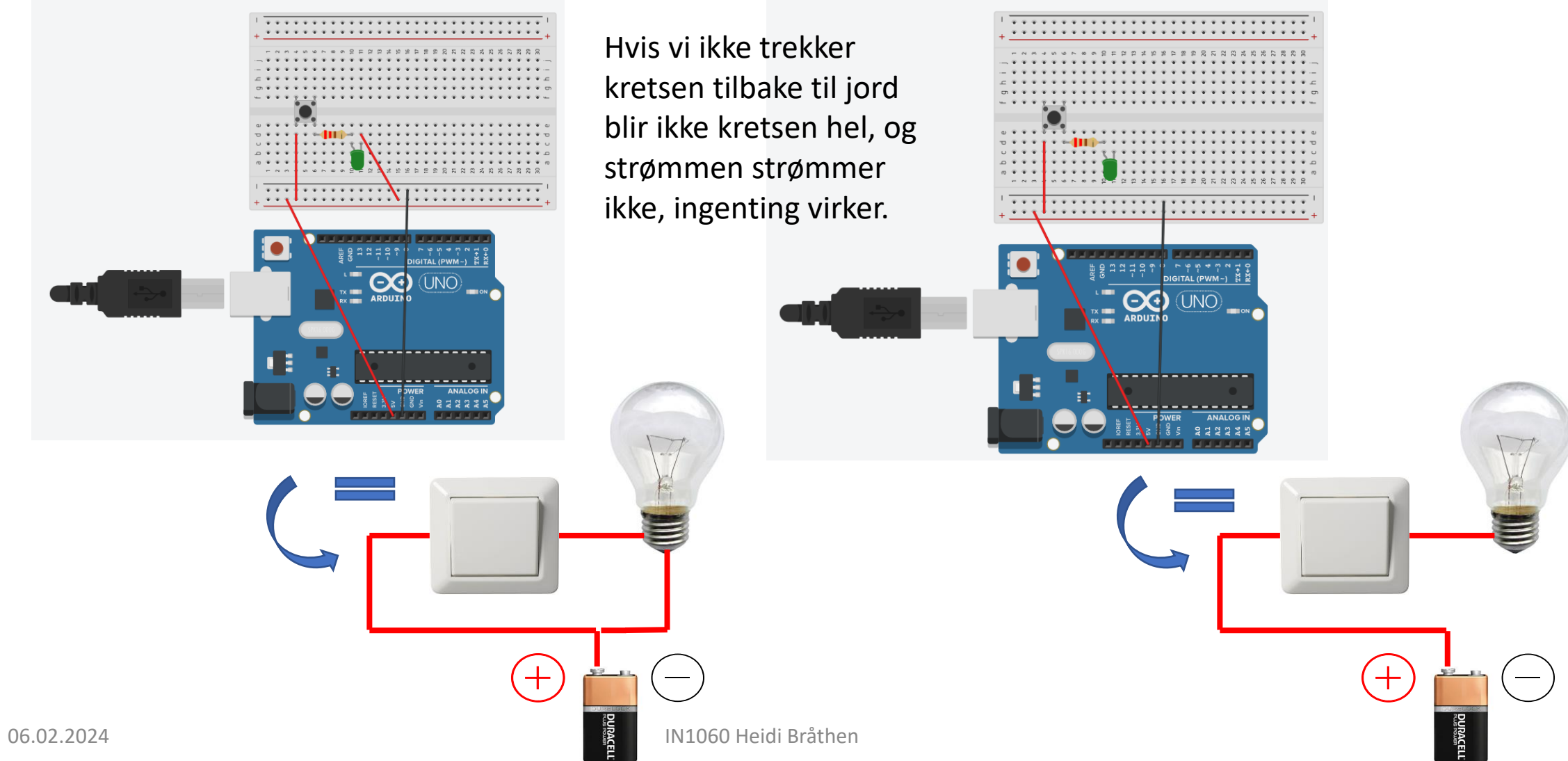

# Bygge kretser på Arduino og breadboard

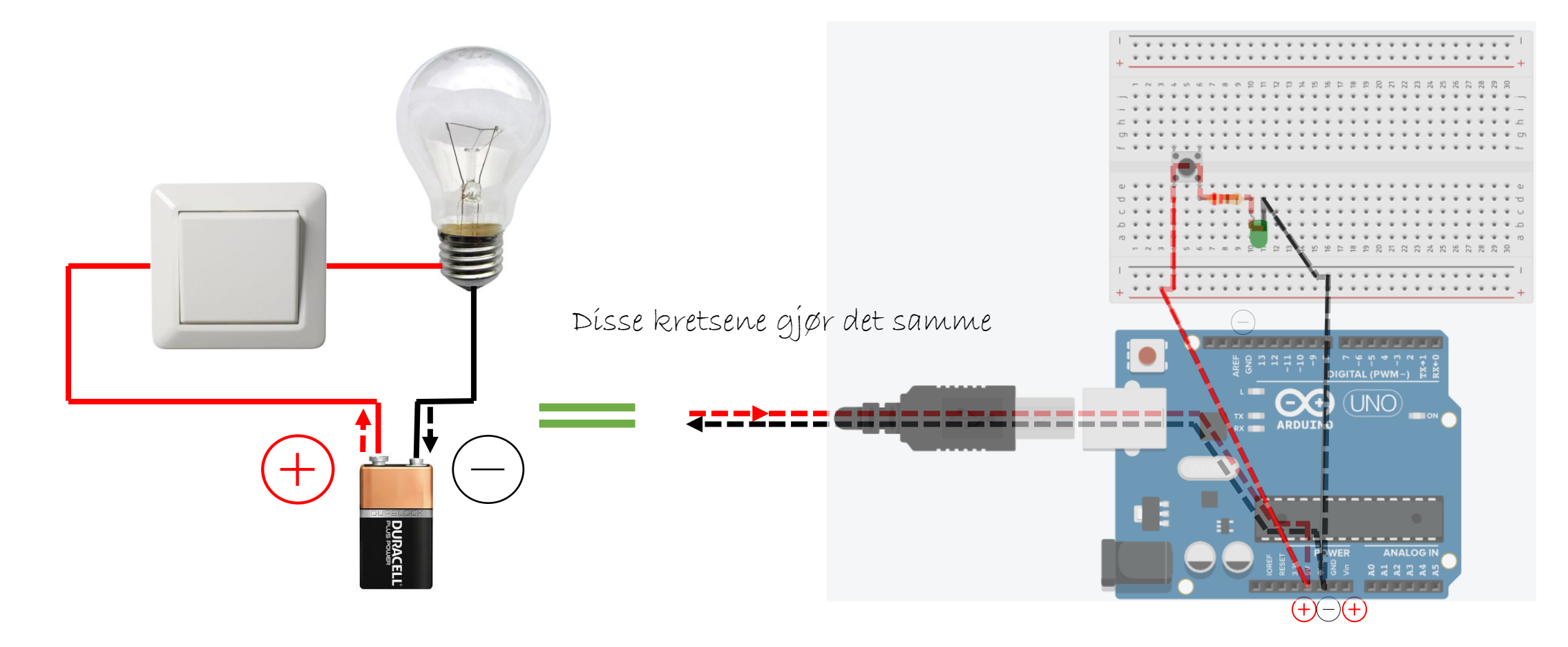

Det er kanskje ikke så lett å se at disse kretsene er like, for Arduinoen og breadboardet legger til litt flere elementer i den delen av kretsen som er 06.02.2024 Spenningskilden (batteriet/ fra plussItilPminius) råthen

## Spenningskilden får litt flere ledd

**Spenningskilden til denne kretsen: 1:** Batteriet gir 9 volt og jord til kretsen

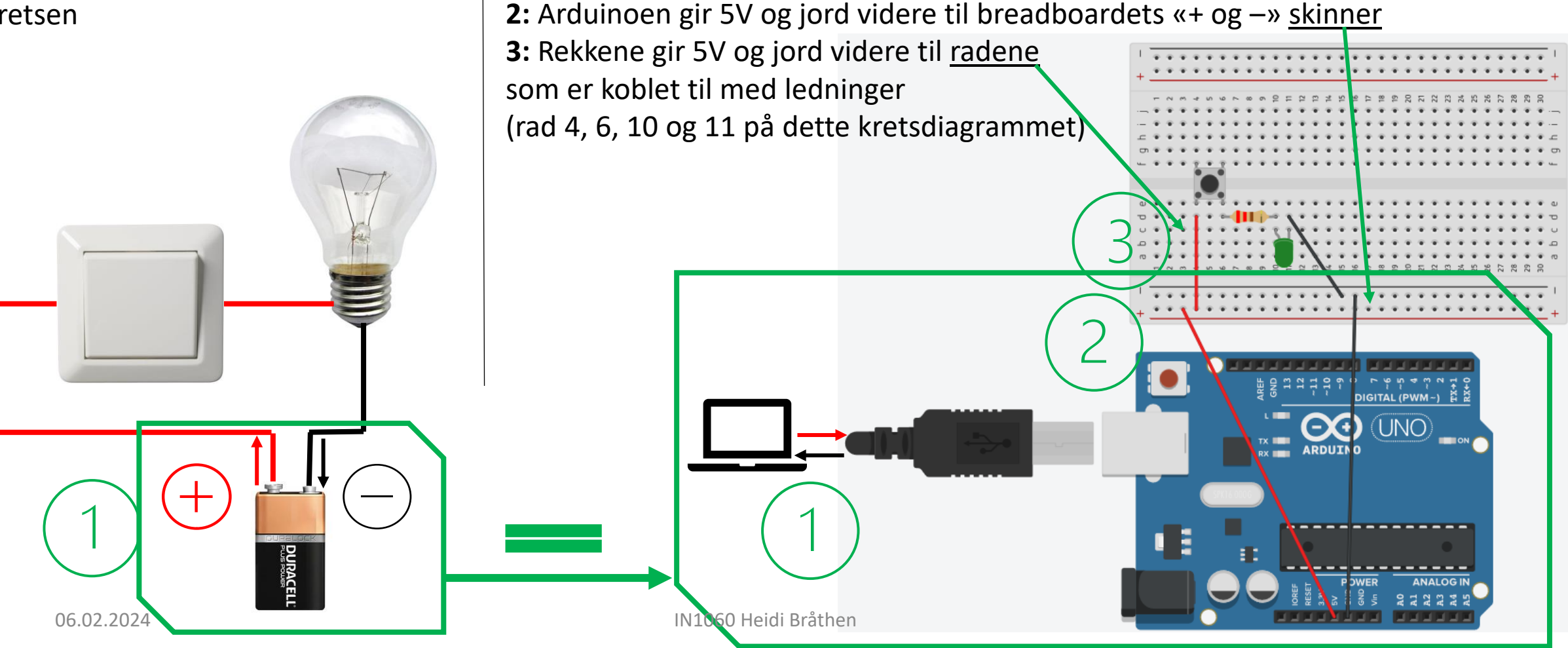

**Spenningskilden til denne kretsen:**

**1:** PCen gir 5V og jord til Arduinoen

#### Fra krets til breadboard steg for steg

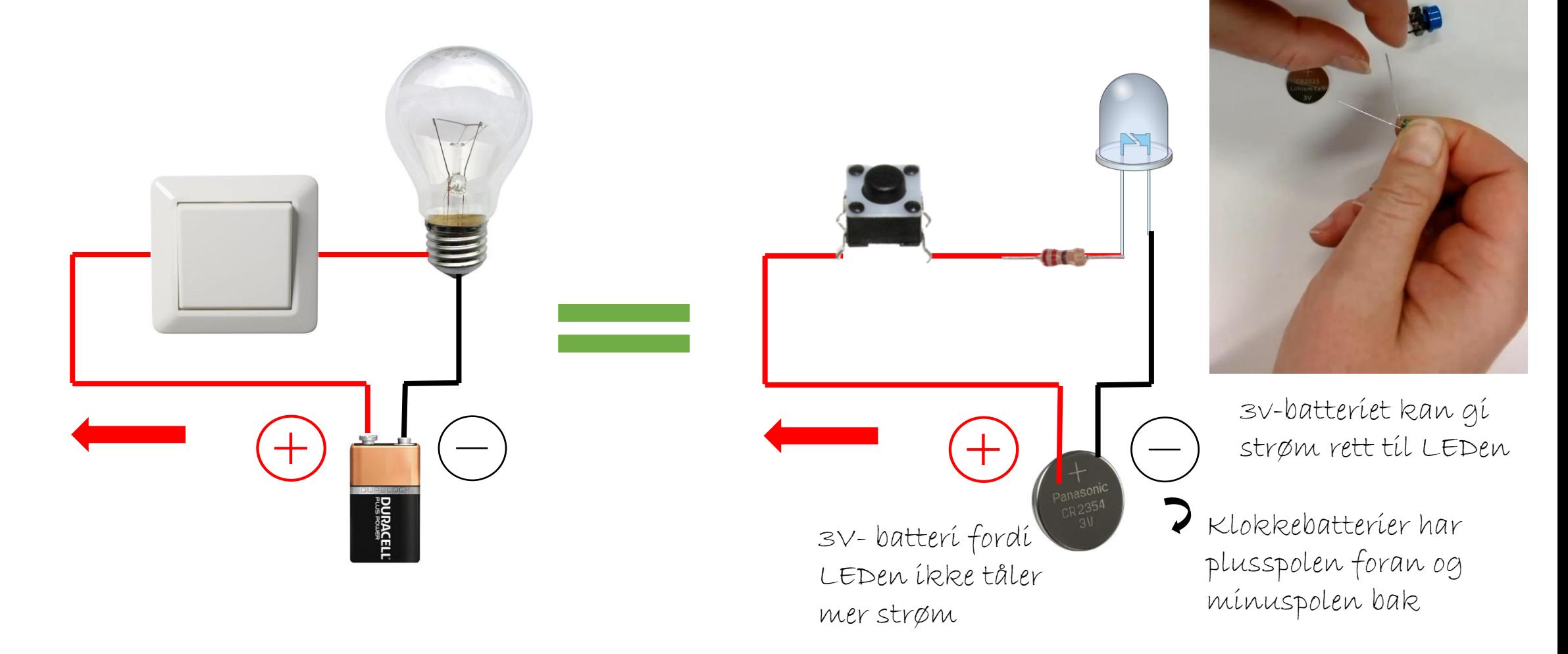

#### Koble en enkel krets med alligatorklips

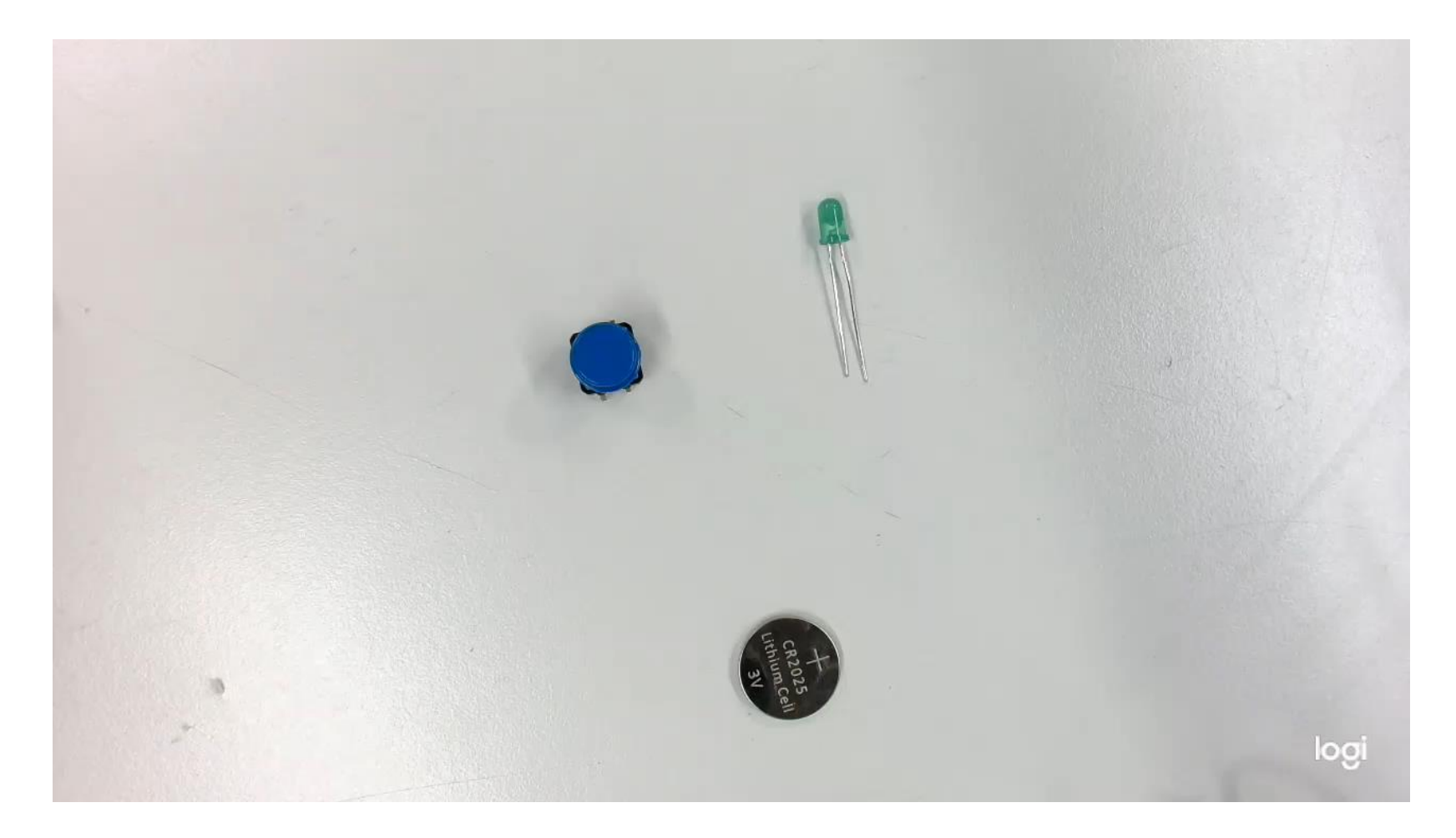

#### Breadboardet har ikke noen egen strømkilde

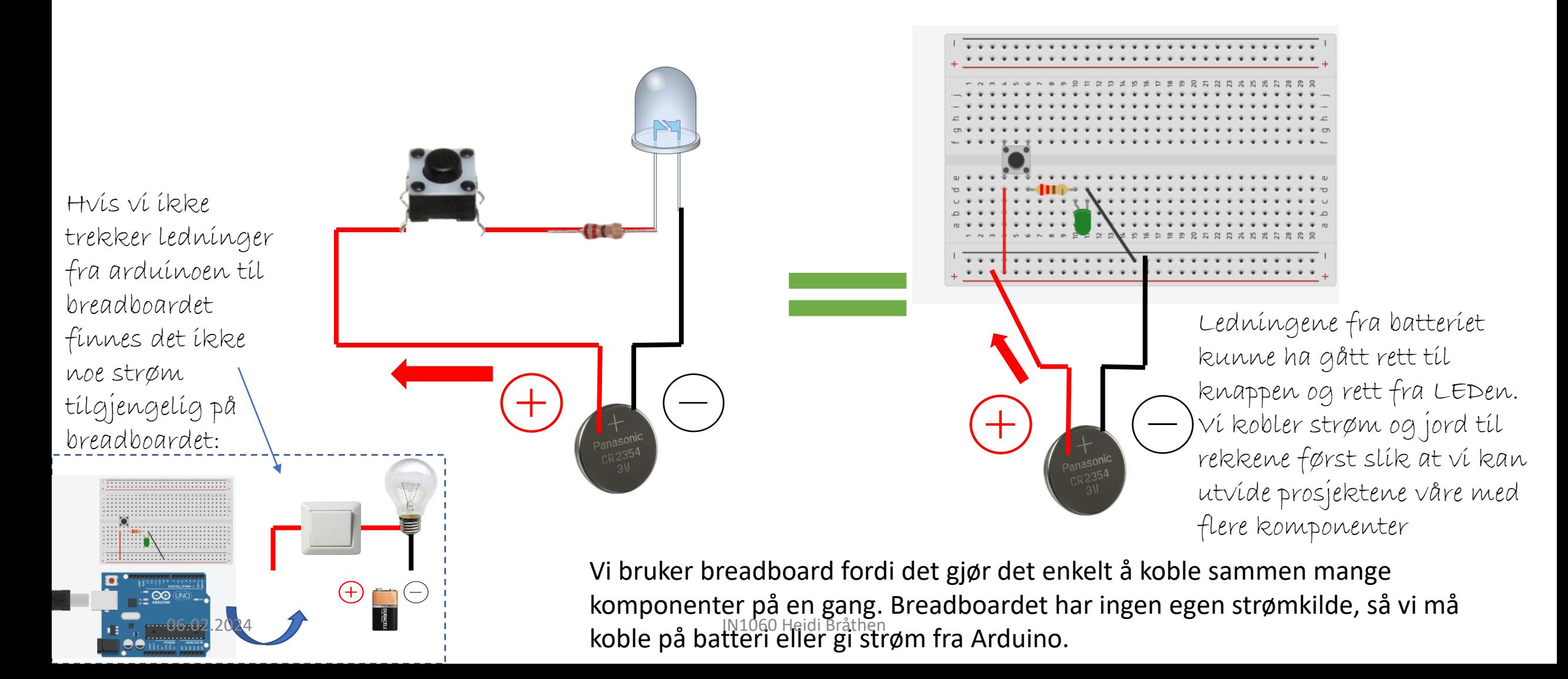

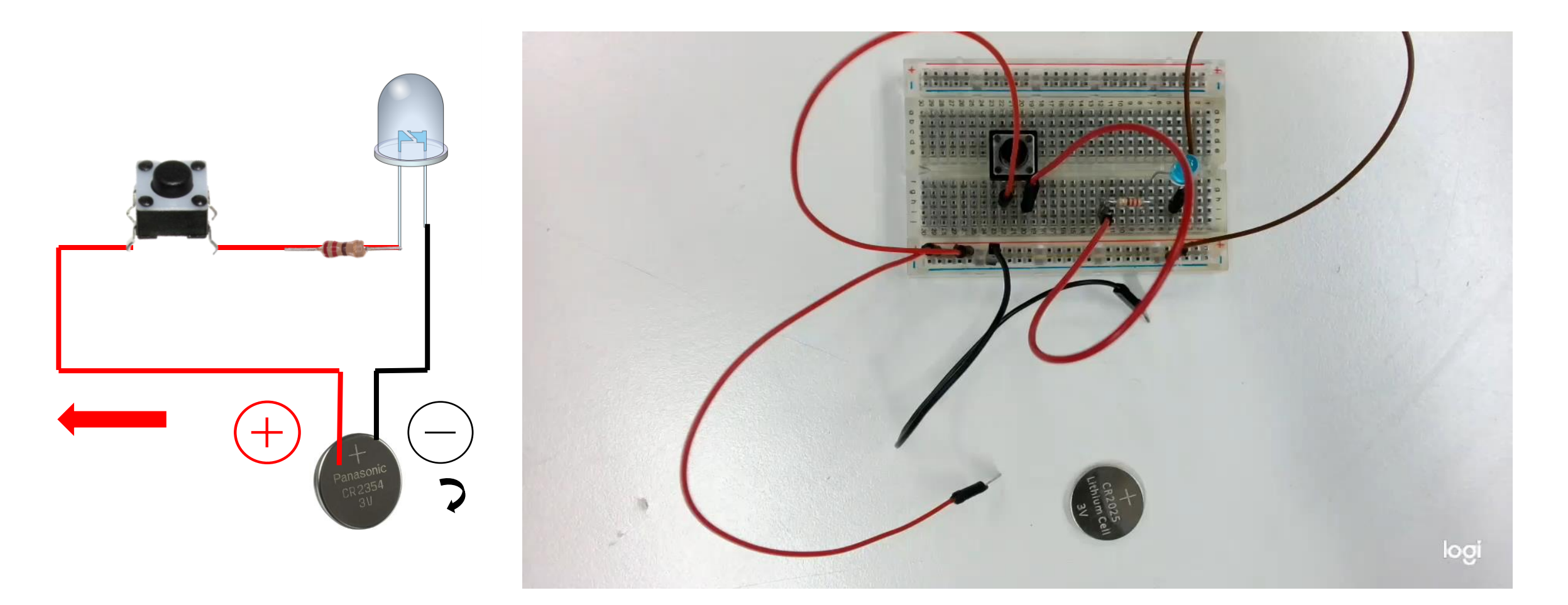

### Arduinoen som spenningskilde

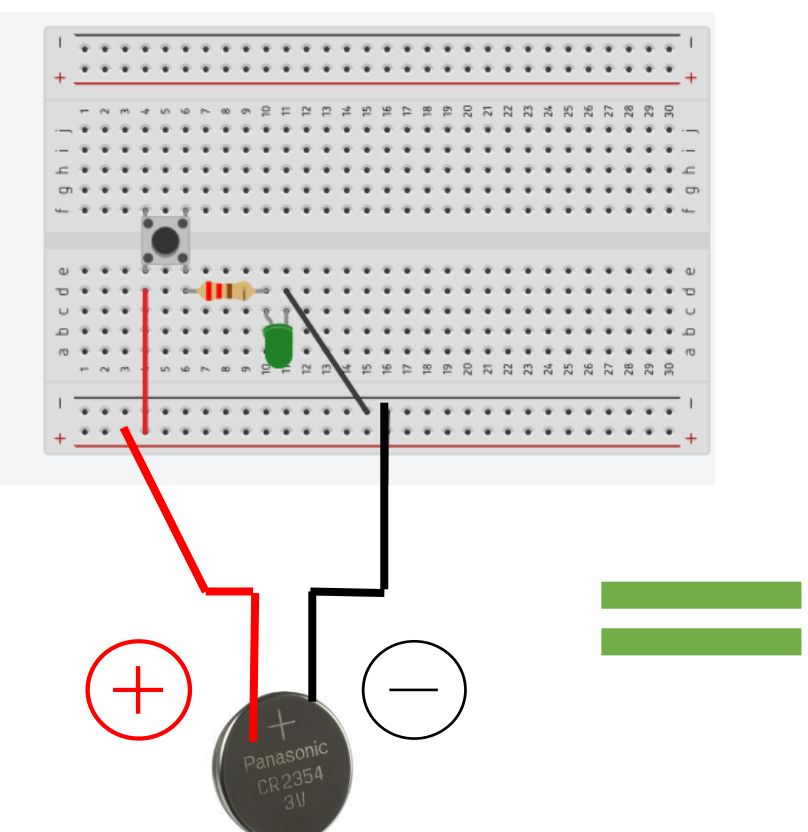

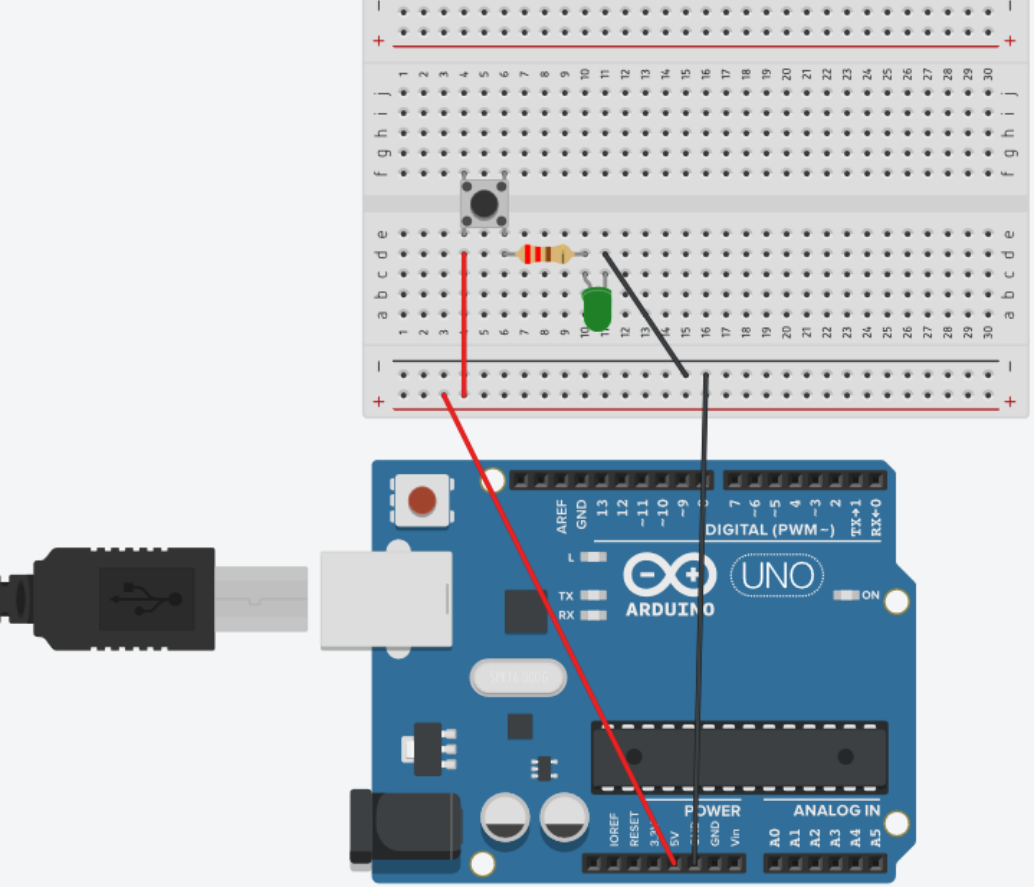

Hvis vi skal programmere knappen og LEDen til å gjøre mer enn å skru LEDen på når knappen trykkes ned, og skru av LEDen når knappen slippes opp, må vi programmere den. Da trenger vi Arduino. MAD IN1060 Heidi Bråthen

Arduinoen har egne pin'er som gir ut 5V og går tilbake til jord. Disse pin'ene er spenningskilden slik som et batteri. Vi kan hente strøm fra Arduinoen over til breadboardet ved å koble ledninger fra 5V og GND til den lange røde og svarte rekken

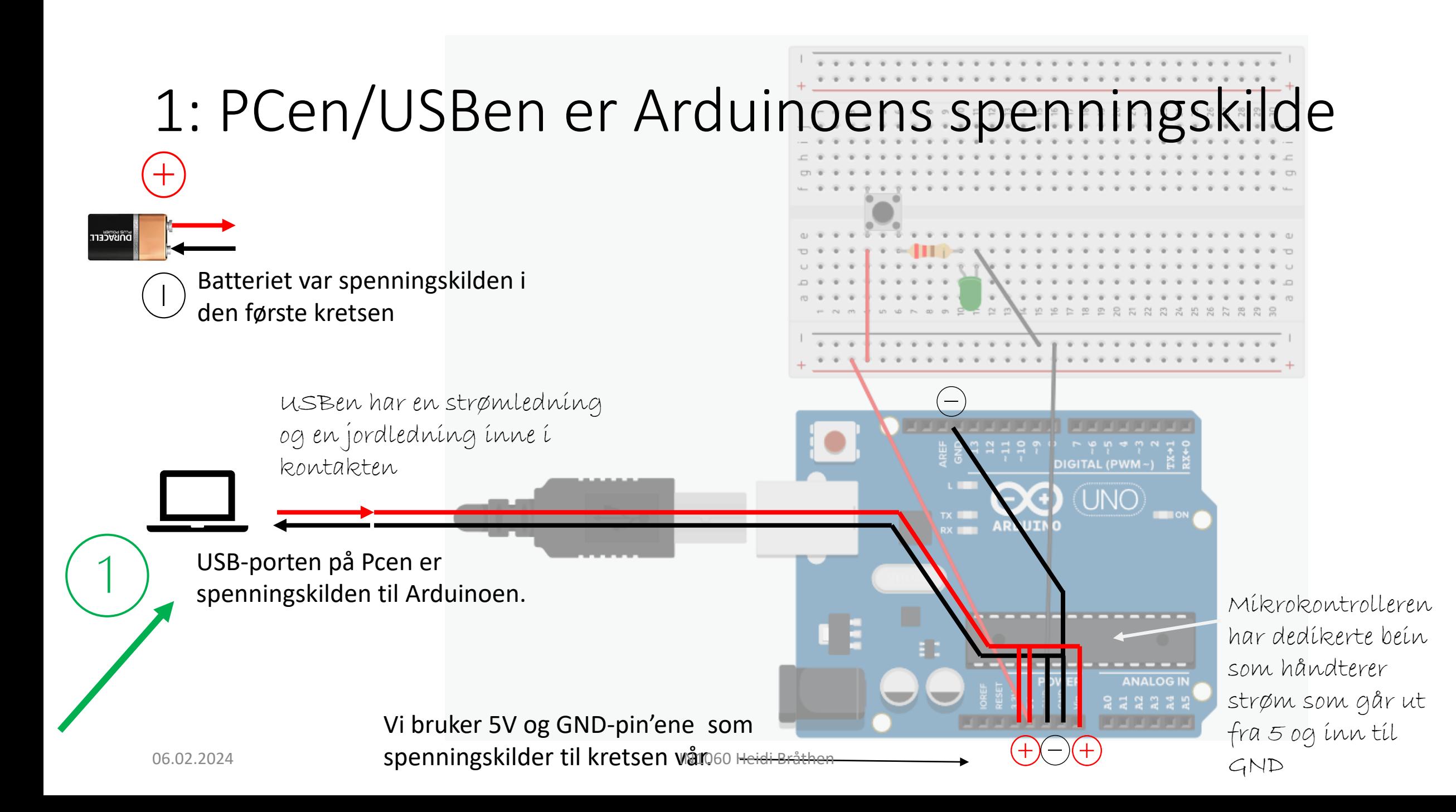

#### 2: Strøm fra Arduinoen til re Ettersom det er en ledning under plasten som kobler sammen hele den røde +-rekken og hele den svarte –rekken, gir Arduinoen nå strøm og jord til hele rekken ی ی ی ی DIGITAL (PWM~)  $JNO)$

Alle hullene i rekken har nå like mye strøm eller jord, både før og etter der hvor ledningen er plassert.

 $\blacksquare$  ON  $\ell$ 

**ANALOG II** 

**ARLUI** 

 $\pm$ 

### 3: Strøm fra rekker til rader

For at knappen skal få strøm, må vi trekke en ledning fra strøm-rekken + over til den raden hvor knappen er koblet i (her er det rekke 4). For at kretsen skal være sluttet må neste komponent ned i samme rad som der siste komponent slutter, slik som knappen og resistoren er på samme rad nr. 6

Man kan velge hvilken rad som helst, men man må passe på at ting som skal kobles sammen er i samme rad, ellers får de ikke kontakt

 $^{(+)}$ 

Alle hullene i de radene som er koblet i (4, 6, 10 og 11) har nå like mye strøm eller jord, både før og etter der hvor ledningen eller komponentet er plassert

**DIGITAL (PWM~** 

Hvis vi ikke trekker ledninger fra rekkene til radene kan IN1060 He<br>ikke strømmen komme frem til komponentene

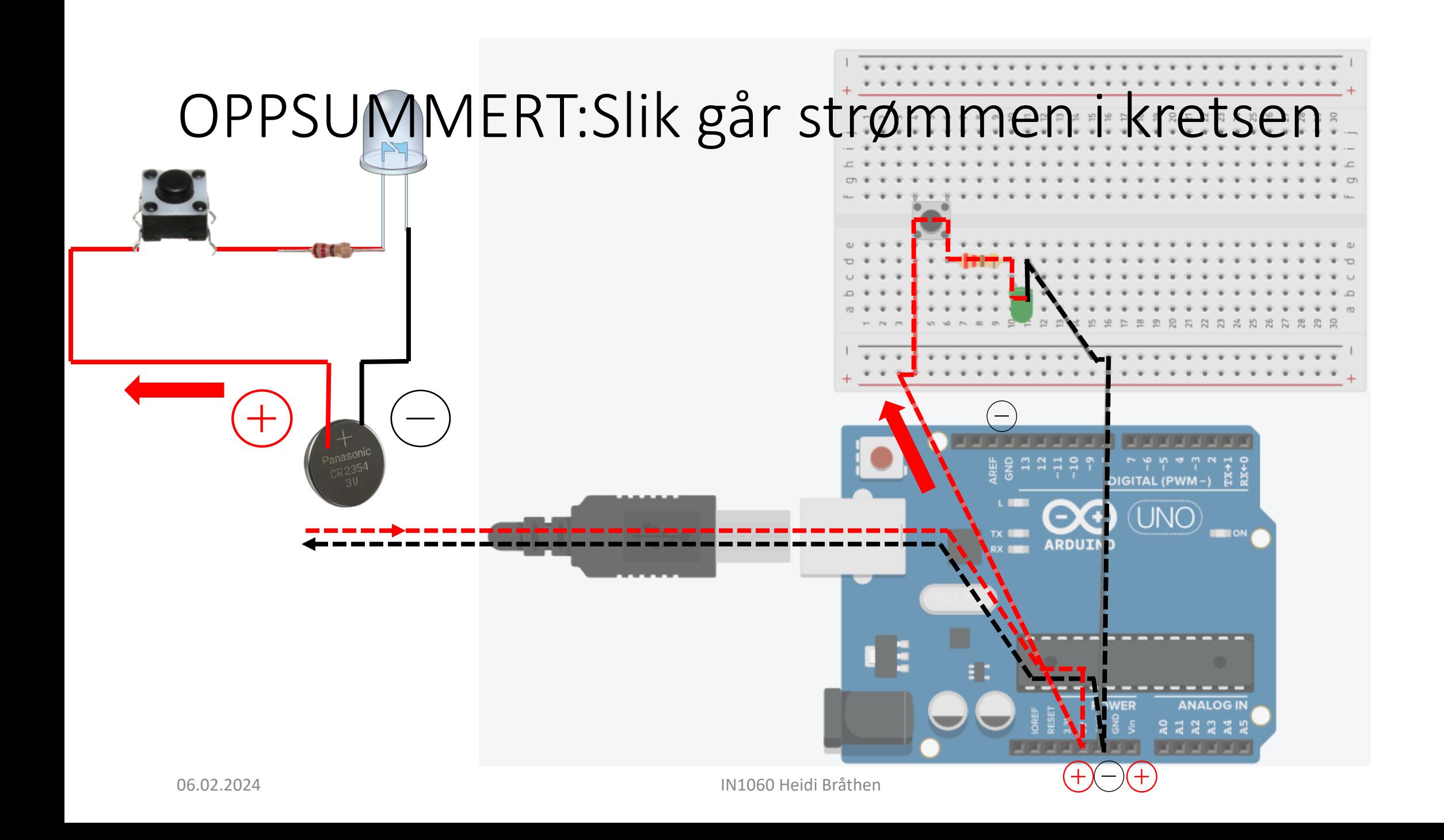

# Tegne kretsdiagrammer

Med TinkerCad

## Tegning av kretsdiagrammer

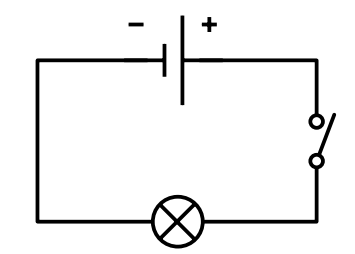

Vi bygger kretser etter arbeidstegninger som kalles kretsdiagrammer

Et kretsdiagram er en grafisk fremstilling av hele kretsen som viser hvordan alle delene i kretsen er koblet sammen

Tegnes med standardiserte symboler for komponenter

Tegnes etter regler og konvensjoner

Hvis vi designer kretsen selv, tegner vi et kretsdiagram som dokumentasjon slik at vi og andre kan gjenskape og feilsøke kretsen

Vi kan tegne kretsdiagrammer i TinkerCad https://www.tinkercad.com

#### Konvensjoner

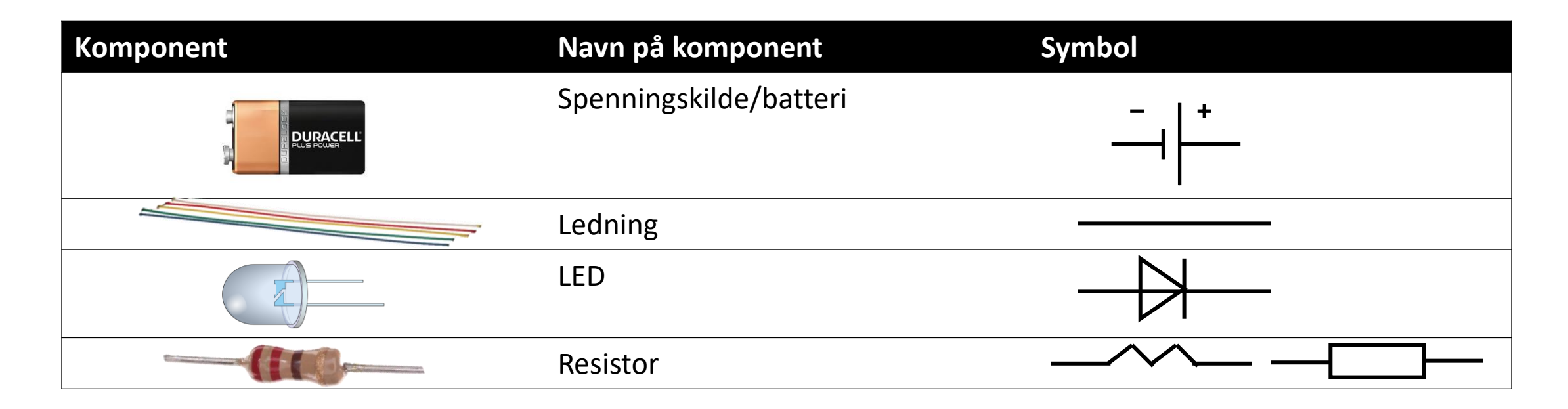

Strømmen flyter fra pluss til minus

- + tegnes med rødt
- tegnes med svart

Ett komponent kan ha flere litt ulike symboler

## Ressurser for å tegne kretsdiagrammer

#### **TinkerCad https://www.tinkercad.com**

- Anbefalt, gratis og enkelt (må opprette en bruker)
- Tegne visuelle kretsdiagrammer med drag&drop
- Simulere kretsen

CAD står for Computer Aided Design CAD er software som lar oss tegne ting som kan produseres med CAM – Computer Aided Manufacturing, for eksempel 3D-printere

- Konvertere til grafisk kretsdiagram (det er lov å bruke det visuelle kretsdiagrammet i alle innleveringer)
- Kodeblokk-funksjon hvor man kan bygge kode med drag&drop
- Kan dele og duplisere filer, men flere brukere kan ikke samarbeide på samme fil
- **Andre ressurser man kan tegne kretsdiagrammer i (se semestersiden)**
- Fritzing (koster litt penger, men enkelt) https://fritzing.org/
- KiCad (gratis, men avansert arbeidsflyt, for de som er interessert i å designe egne kretskort) https://www.kicad.org/
- EagleCad (ligner på KiCad, samme utviklere som TinkerCad, har større begrensninger i gratisversjon)

#### Eksempel på tegning av et visuelt kretsdiagram i TinkerCad

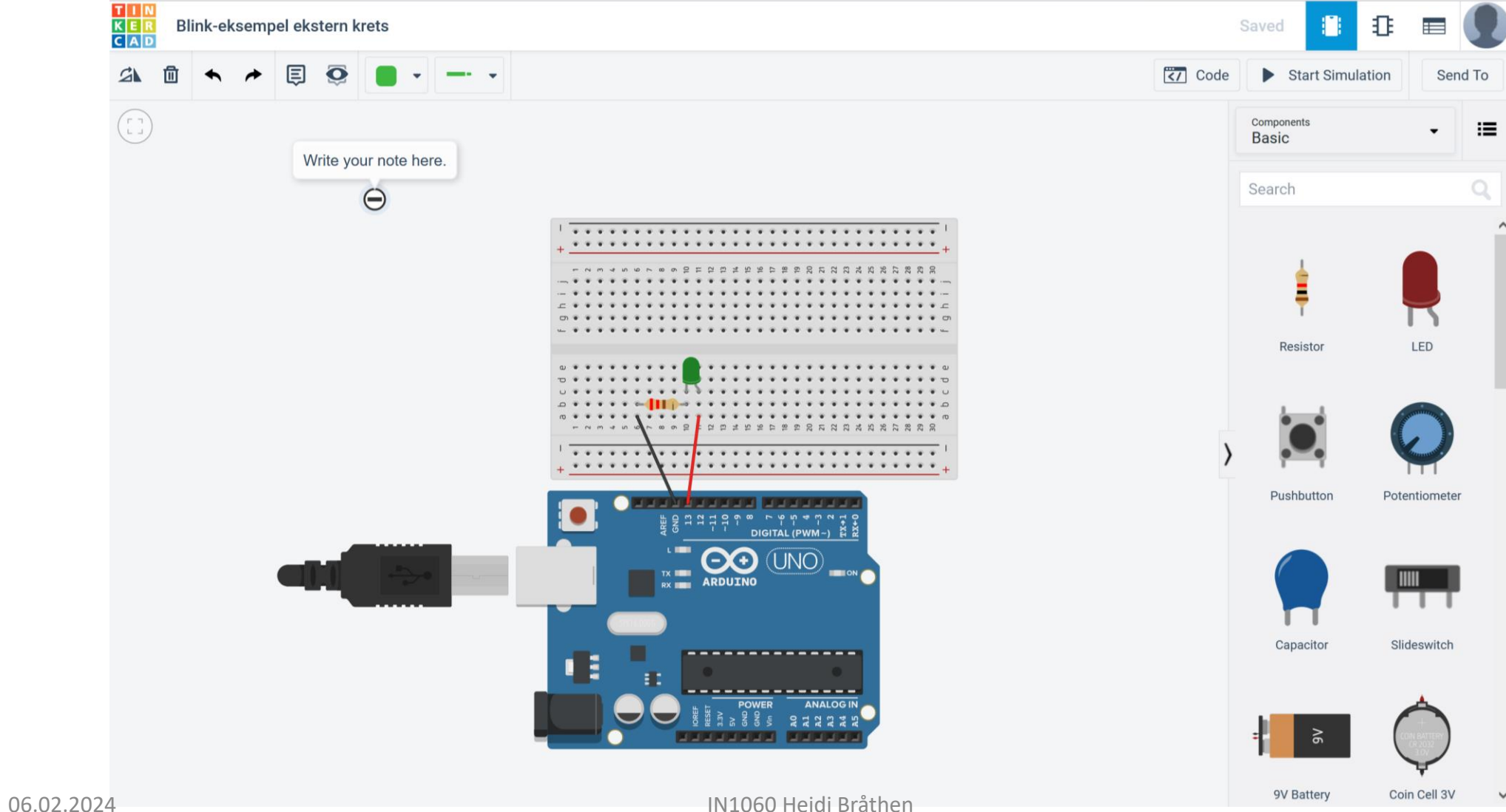

#### Visuelt og skjematisk kretsdiagram

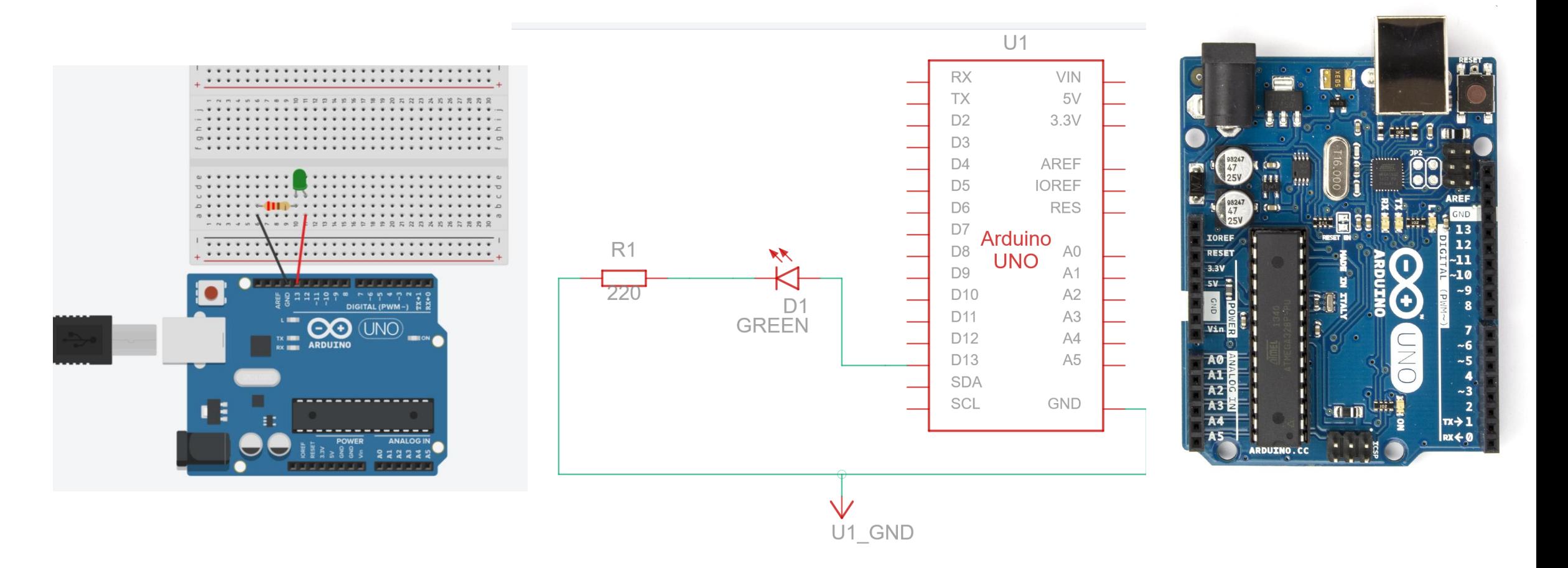

# Utvide kretsen med en bryter

### Utvide kretsen vår med en bryter

**Trenger nå**

Kretsen fra i stad

Pushbutton (knapp/bryter)

Ekstra ledning i valgfri farge

10k resistor

Eksempelskisse fra Arduino:

last opp fra Fil – Eksempler – 02 Digital – Button

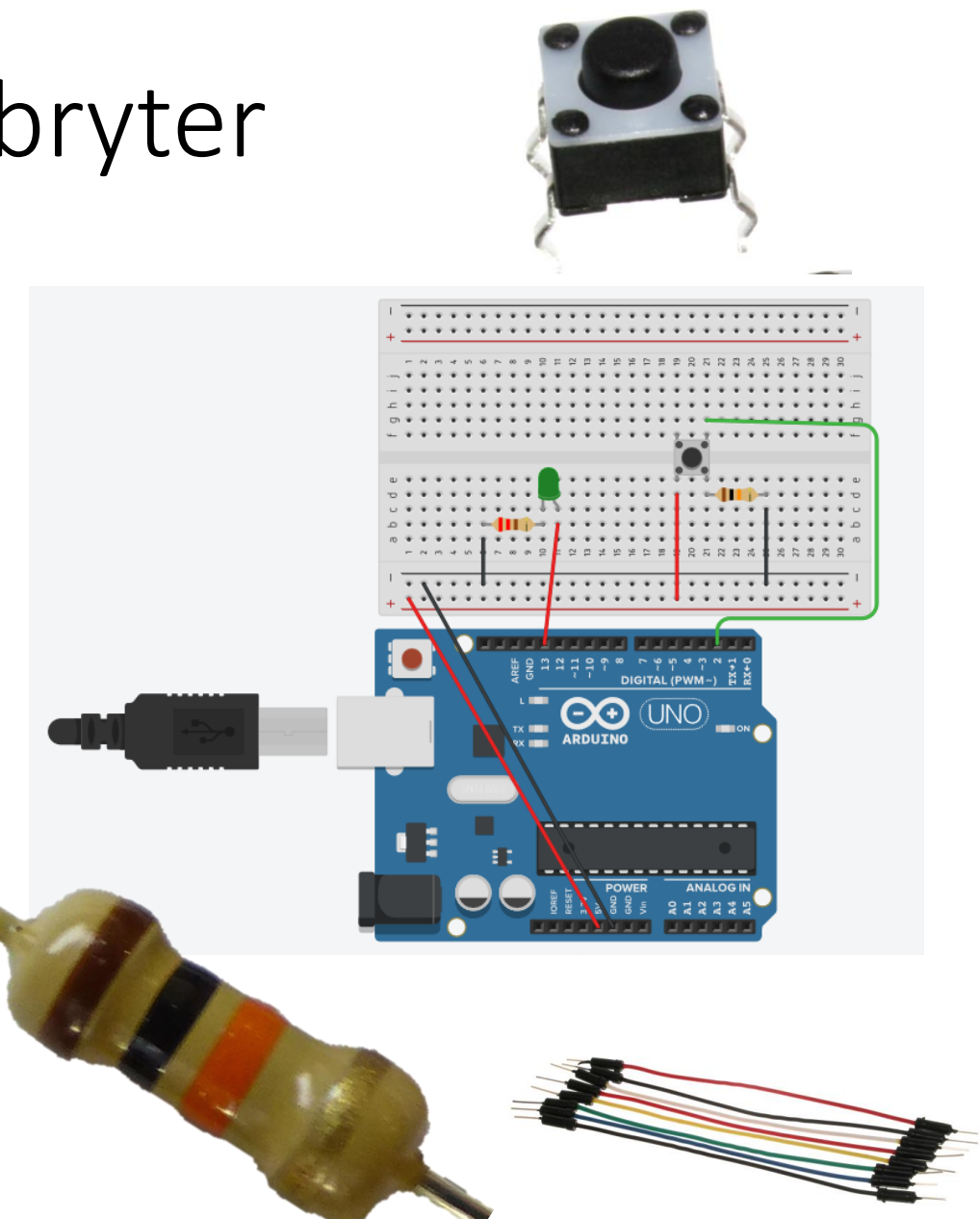

```
*/ Eksempelskisse: Button
```

```
const int buttonPin = 2; \frac{1}{1} the number of the pushbutton pin \frac{1}{2} constants won't change. They're used here to set pin
numbers:
const int ledPin = 13; // the number of the LED pin
int buttonState = 0; \frac{1}{1} variable for reading the pushbutton status \frac{1}{1} variables will change:
void setup() {
pinMode(ledPin, OUTPUT); // initialize the LED pin as an output:
  pinMode(buttonPin, INPUT); // initialize the pushbutton pin as an input:
}
void loop() {
buttonState = digitalRead(buttonPin); // read the state of the pushbutton value:
if (buttonState == HIGH) {// check if the pushbutton is pressed. If it is, the buttonState is HIGH:
           digitalWrite(ledPin, HIGH); // turn LED on:
                      } else {
                      digitalWrite(ledPin, LOW); // turn LED off:
  }
}
```
### Bryter

En bryter er et komponent som kobler sammen to punkter i en krets (slutter kretsen) når den trykkes ned og bryter kretsen når den slippes (eller omvendt)

Knapper (pushbuttons) er eksempler på brytere

Enkle mekanismer: metall som kommer i kontakt for å slutte en krets

Ben 1 og 3 er koblet sammen og ben 2 og 4 er koblet sammen

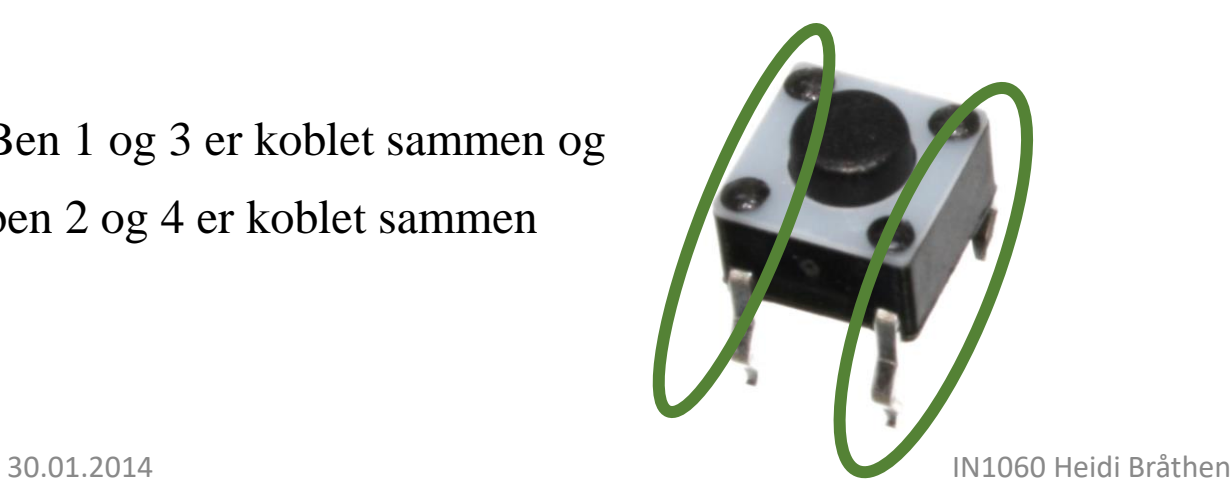

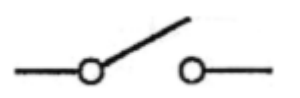

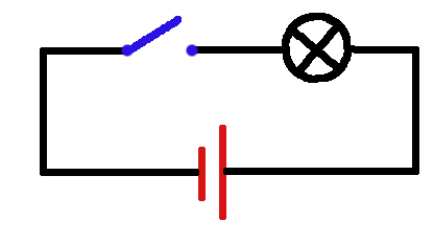

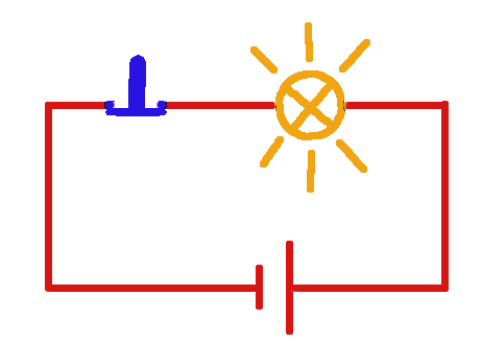

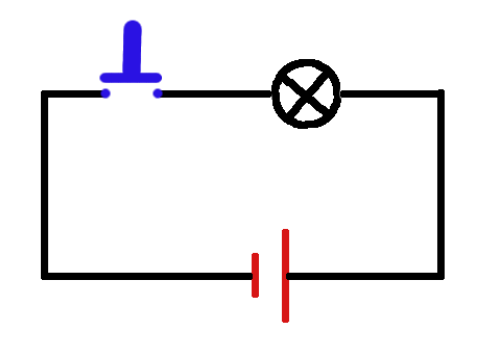

## Resistorer og knapper

Knappen er en bryter som setter to metallpinner i kontakt med hverandre når vi trykker den ned. Den er som en ledning i kretsen.

Hvis det ikke er noen andre komponenter i kretsen får vi en direkte linje fra pluss til minus og risikerer kortslutning

En resistor legger til ett komponent i kretsen, og motvirker en direkte krets fra pluss til minus

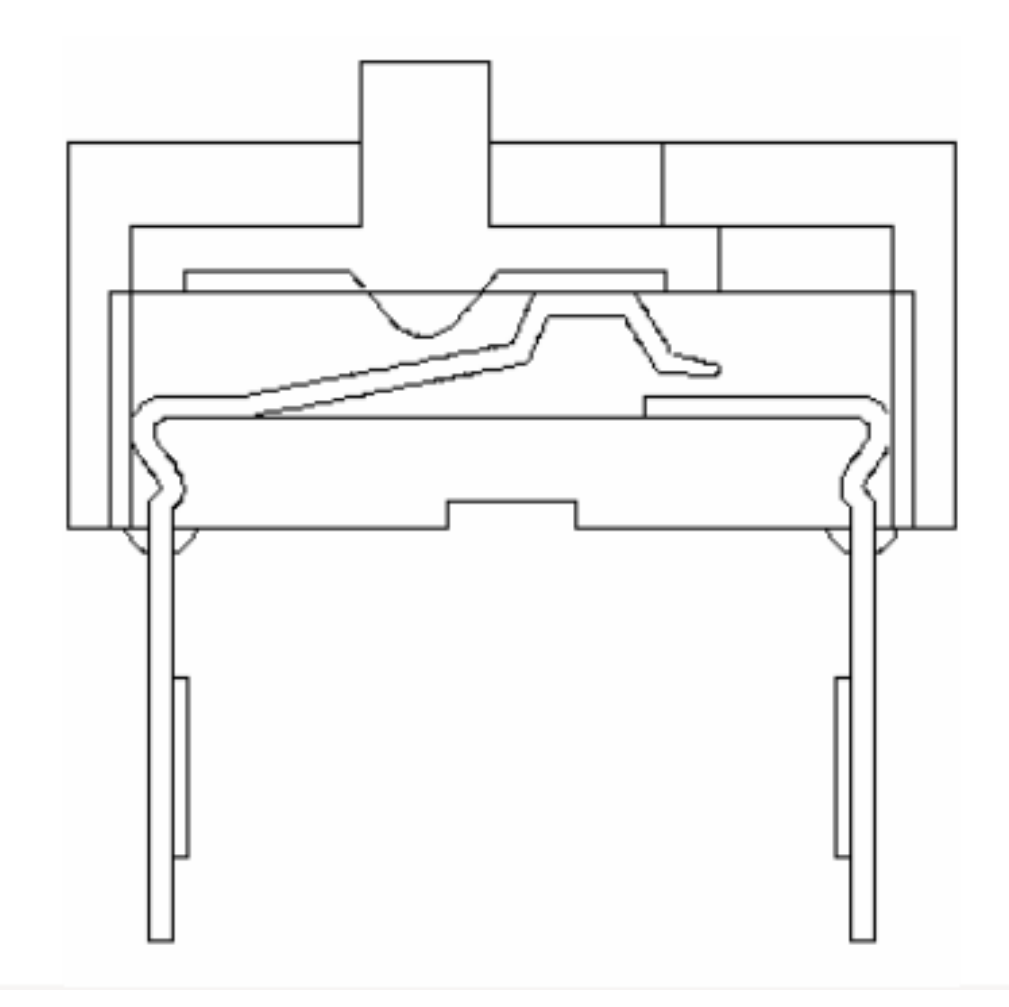

# Problemløsning og feilsøking

+ To vanlige problemer med knapper

## Serial: et verktøy for problemløsning

Arduinoen har et verktøy som lar oss se signalene som går ut og inn i form av tekst

#### Gå til:

Verktøy – seriell overvåker eller ctrl+shift+m eller ikon øverst til høyre

Vises som popup-vindu (integrert i nye IDE 2.0)

Seriell overvåker (serial monitor)

Skriver ut returverdier fra funksjonene når programmet kjører i form av tall eller tekst

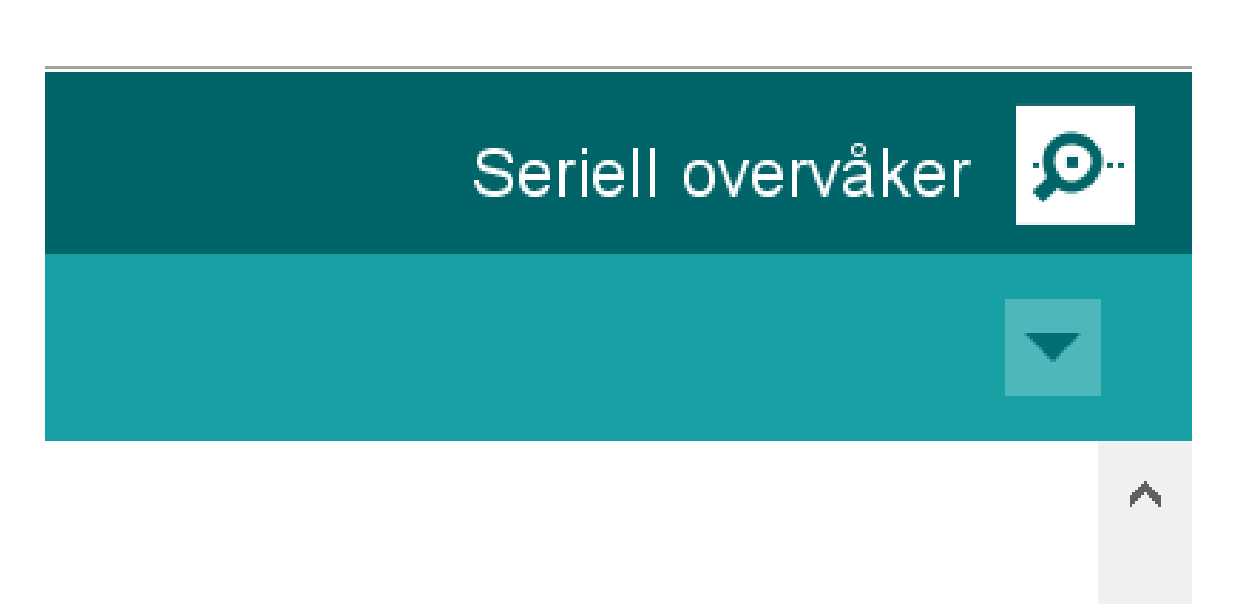

### Funksjoner for seriell kommunikasjon #1

For å starte seriell kommunikasjon må vi initialisere den med Serial.begin(9600)

**Serial.begin()**-funksjonen tar inn en variabel for baud rate.

**Baud rate** refererer til hastigheten på kommunikasjonen over en datakanal. På Arduino er det vanlig å sette den til 9600.

**Serial.print()**- funksjonen lar oss skrive ut beskjeder til overvåkeren og er nyttig for å følge med på hva som egentlig skjer i programmet

#### **DigitalReadSerial eksempelskisse**

```
int pushButton = 2;
```

```
void setup() {
Serial.begin(9600); // start seriell
kommunikasjon ved 9600 bits per 
sekund
pinMode(pushButton, INPUT);
}
```

```
void loop() {
int buttonState = 
digitalRead(pushButton);
Serial.println(buttonState); //skriv
ut tilstanden til knappen
  delay(1); //pause mellom
avlesningene for stabilitet
}
```
## Vanlig problem med brytere #1: Sprettende input

#### **Switchbounce**

Når vi trykker ned knappen tar det noen millisekunder før metallbitene kommer i stabil kontakt med hverandre

Fordi loop() kjører veldig fort klarer Arduinoen å registere flere knappetrykk idet vi trykker ned knappen

#### **Løsning: Debounce**

Vi kan programmere Arduinoen til å vente noen millisekunder og dermed kun registrere ett av trykkene

#### **Debounce ved å bruke delay()**

Delay() pauser programmet i millisekunder: delay(antall millisekunder)

## Debounce med delay()

Trykk på knappen, må du holde inn en liten stund for å få LEDen til å lyse stabilt?

Hva skjer når du trykker knappen raskt inn og slipper?

Se på seriell overvåker mens du trykker ned knappen

**\*/ Eksempelskisse: Button**

```
const int buttonPin = 2;
const int ledPin = 13;int buttonState = 0;
```

```
void setup() {
pinMode(ledPin, OUTPUT); 
pinMode(buttonPin, INPUT);
}
```

```
void loop() {
 buttonState = digitalRead(buttonPin);
if (buttonState == HIGH) {
          delay(500);digitalWrite(ledPin, HIGH); 
          } else {
                     delay(500);
                     digitalWrite(ledPin, LOW); 
          }
}
```
#### Vanlig p  $#2$ : Flak flytende

**«Flagrende»** vanlig problem Arduino-kretse er koblet til set 0V/LOW, og det oppfører seg uf det hele tatt

#### Løsning: Pullu

Arduino har en innebygget innebygget konstant: INP brukes i stedet

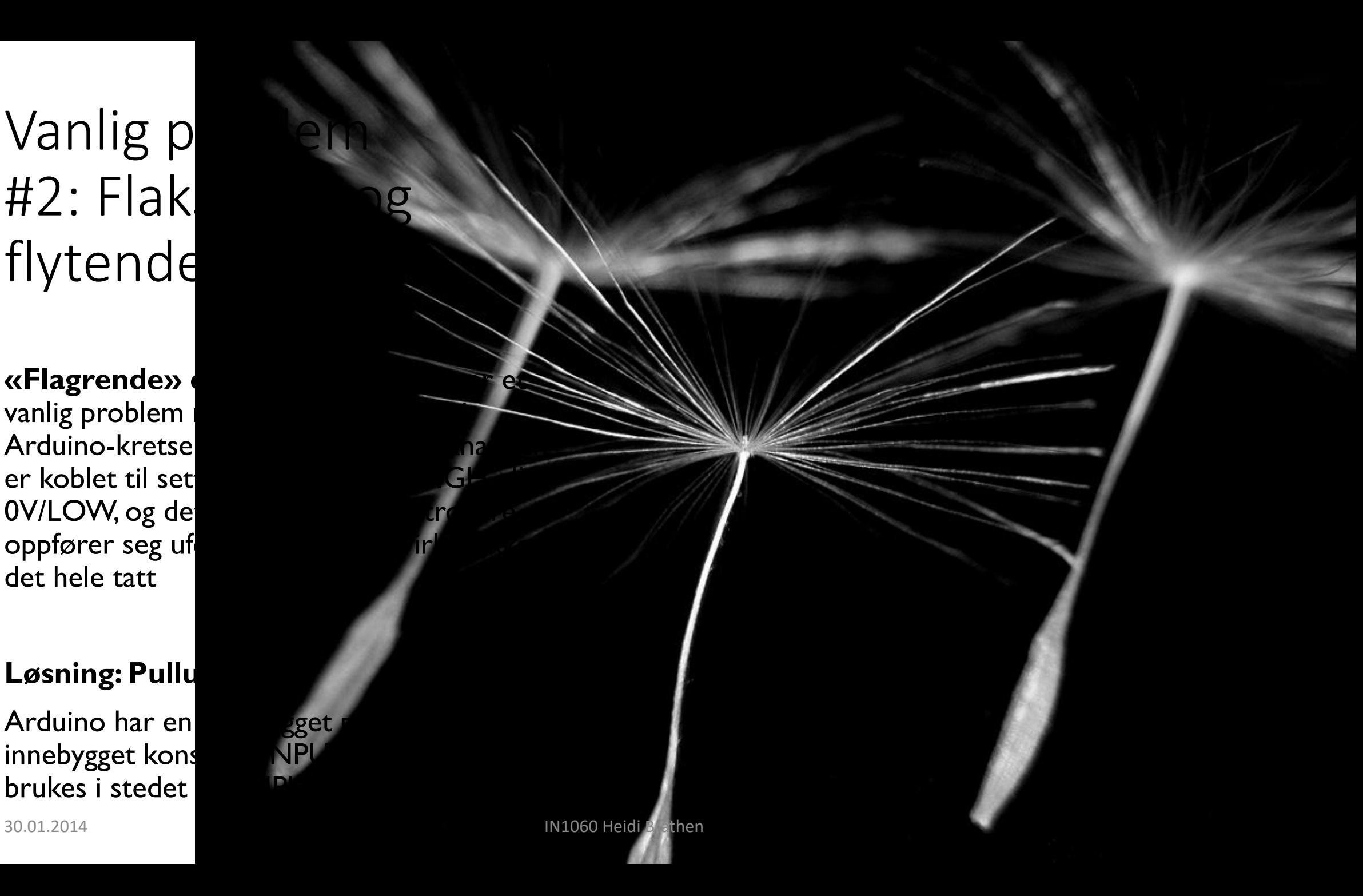

### Pullup med resistor og innebygget PULLUP

**Pullups og pulldowns** setter signalet til høyt(-up) eller lavt(-down)

#### **Bruke den innebygde pull-upen:**

INPUT\_PULLUP brukes i stedet for INPUT i pinMode()

#### **Bruke komponentet resistor som pull up:**

En resistor kan brukes som «pull up» som tilbakestiller signalet fra knappen til Arduinoen etter at den er trykket på ved å kobles mellom 5V og knappen

# Digitale og analoge signaler

## Digitale og analoge signaler

**Digitale signaler: av og på**

Av er det samme som 0 volt, LOW, false, 0 På er det samme som 5 volt, HIGH, true, 1

**Analoge signaler**

En skala av verdier/tall innenfor et spekter Verdier som endres kontinuerlig

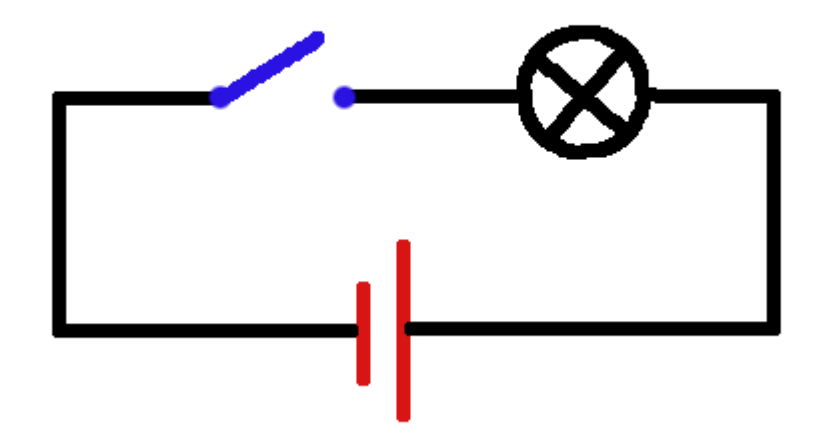

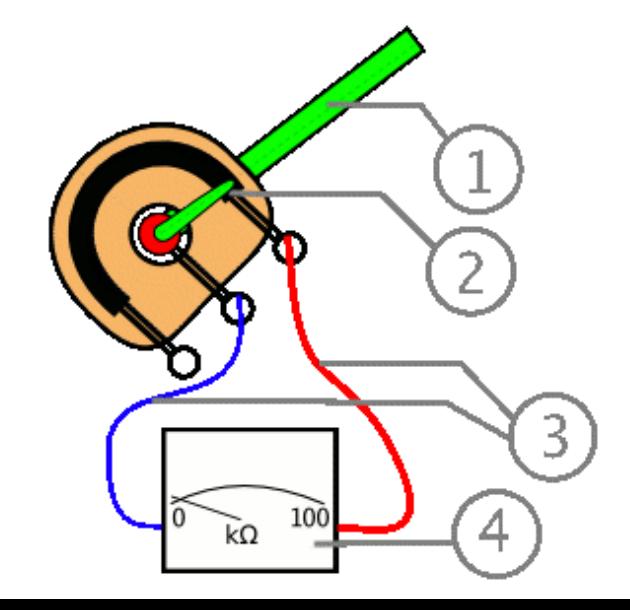

### Digitale og analoge porter på Arduinoen

Arduinoen er egentlig digital, men har noen innebygde deler som kan lese og sende analoge signaler. Disse delene virker på noen spesielle pin'er på mikrokontrolleren.

Når vi skal lese og sende analoge signaler med Arduinoen må vi velge bestemte pin'er som er laget for analoge signaler

#### **Analoge inn-porter:** A0-A5

innebygget analog-til-digital omformer (analog-to-digital converter ADC) som regner om analoge innsignaler til digitale. ADC-en virker på alle portene som er merket A for analog

#### **Analoge ut-porter:** merket med tilde ~ 3, 5, 6, 9, 10 og 11

Arduinoen bruker en teknologi for å simulere analoge signaler ut som kalles Pulse Width Modulation. Den skrur spenningen veldig fort av og på slik at spenningen blir lavere.

Derfor kalles portene som er merket med tilde ~ også PWM-porter.

### Oversikt over analoge pinner på Arduino Uno

#### ADC: Analog INN

En innebygget analog-til-digital omformer (analog-to-digital converter ADC) regner om analoge innsignaler til digitale ADC-en virker gjennom alle portene som er merket A for analog 06.02.2024 IN1060 Heidi Bråthen

Analog UT (PWM-porter) ~11 ~10 ~9 ~6 ~5 ~3

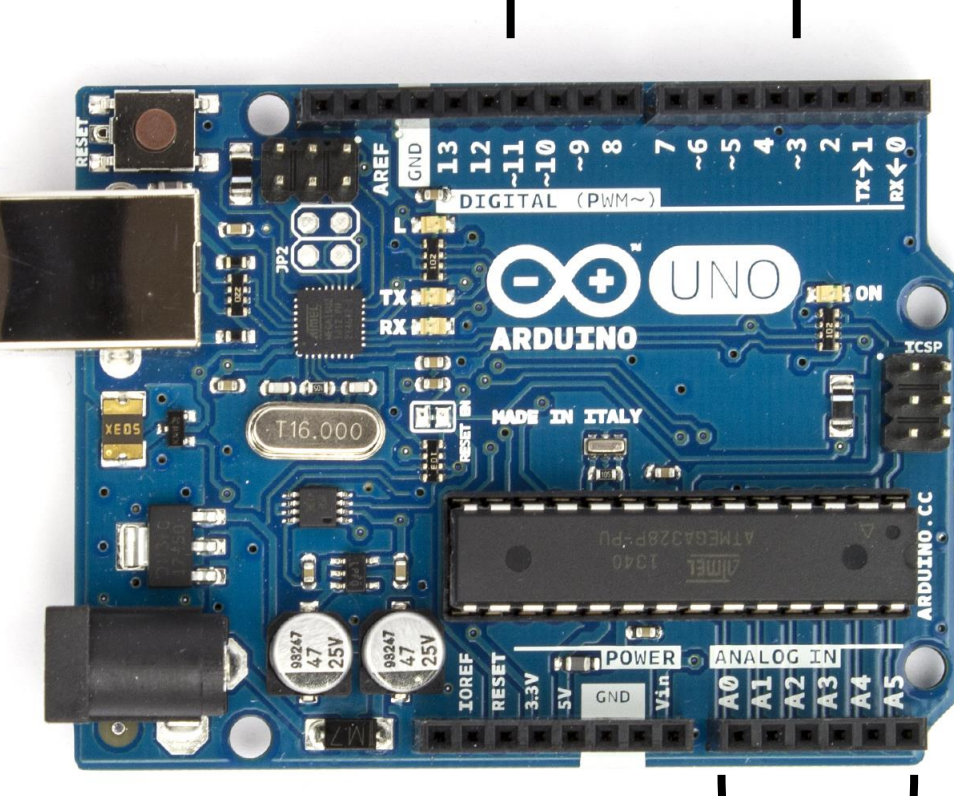

#### PWM: Analog UT

Arduinoen bruker en teknologi for å simulere analoge signaler ut som kalles Pulse Width Modulation. Den skrur spenningen veldig fort av og på slik at spenningen blir lavere.

Derfor kalles pin'ene som er merket med tilde  $\sim$  også PWMpin'er. De kan sende ut analoge signaler. Det kan ikke de andre digitale pin'ene, som for eksempel pin 2.

Analog INN: Analoge porter: A0-A5

#### Pin'ene på microcontrolleren har hver sine oppgaver Pin A5 styres f.eks. fra ben **DD'OF ANGUV**  $0 \rightarrow xa$ 28 SCL  $\bullet$  A5 **RESET**  $T \leftarrow \mathbf{X}$ nummer 28. **ILI De**  $\overline{z}$ **RXD SDA**  $\overline{\mathbf{2}}$ De er koblet  $\varepsilon$ ~  $26$  $- A3$ **TXD** 3 sammen med  $S A2$ **INTO** 25  $9$ ledningsspor. INT1  $A1$ **PWM** 5  $24$ 60 32 23 6 **AS** EG 22 **GND OT** 3'3A TT-**GND**  $21$ AREF **KEZEL ATME TOBEL** OSC1 9 20 AVCC  $17$ <br> $17266$ 19 13 **SCK** OSC<sub>2</sub>  $\overline{10}$ 11 12 PWM 18 **MISO**  $12$ 17 11 PWM MOSI **PWM** 6 13 16 10 PWM SS 14 15 PWM

Dette er et diagram over mikrokontrolleren på Arduinobrettet og hva hvert av de 28 bena gjør

06.02.2024 IN1060 Heidi Bråthen

Resetknappen – styres f.eks. fra ben nummer 1

# Digitale signaler

### Digital inn (repetisjon)

Når vi leser av sensorer som er på eller av, f.eks knapp

digitalRead(valgt pin)

**leser digitale** inn-signaler og returnerer tilstand av eller på

Av er det samme som 0 volt, LOW, false, 0 På er det samme som 5 volt, HIGH, true, 1

### Digital ut (repetisjon)

Når vi sende signal til aktuatorer som skal være av eller på, f.eks en LED

digitalWrite(valgt pin, tilstand: av eller på) **skriver** eller sender ut **digitale** signaler om tilstand av eller på

Av er det samme som 0 volt, LOW, false, 0 På er det samme som 5 volt, HIGH, true, 1

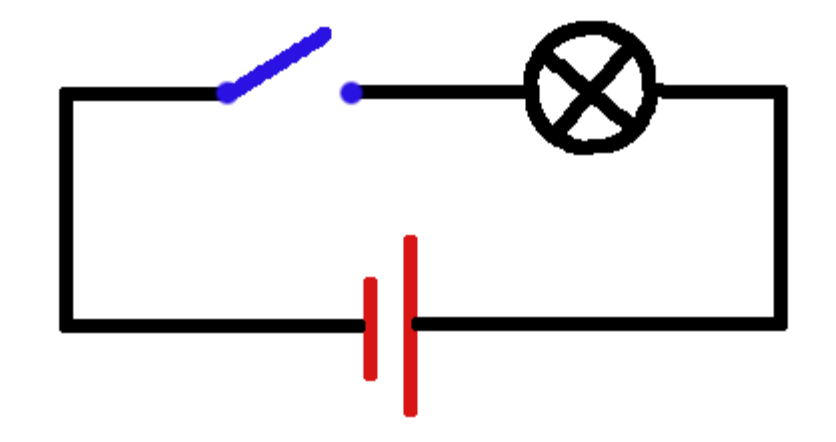

### Digitale signaler eksempel: knapp og LED

**\*/ Eksempelskisse: Button under fil> eksempler> 02. Digital> Button**

```
const int buttonPin = 2; \frac{1}{\sqrt{2}} the number of the pushbutton pin \frac{1}{\sqrt{2}} const
int ledPin = 13; \frac{1}{2} the number of the LED pin
int buttonState = 0; \frac{1}{10} variable for reading the pushbutton status
void setup() {
pinMode(ledPin, OUTPUT); // initialize the LED pin as an output:
pinMode(buttonPin, INPUT); \frac{1}{1} initialize the pushbutton pin as an input:
}
                                                                             void loop() {
buttonState = diqitalRead(buttonPin); // read the state of the pushbutton
if (buttonState == HIGH) \frac{1}{\sqrt{2}} check if the pushbutton is pressed (HIGH)
        digitalWrite(ledPin, HIGH); // turn LED on:
               } else {
               digitalWrite(ledPin, LOW); // turn LED off:
  }
}
```
# Analoge signaler

#### Analoge signaler inn

Når vi skal lese av sensorer som gir mange verdier, som en temperatursensor

analogRead(valgt pin)

**leser analoge** inn-signaler og returnerer en int mellom 0 og 1023

For å lese analoge signaler må vi bruke en analog port, merket med A

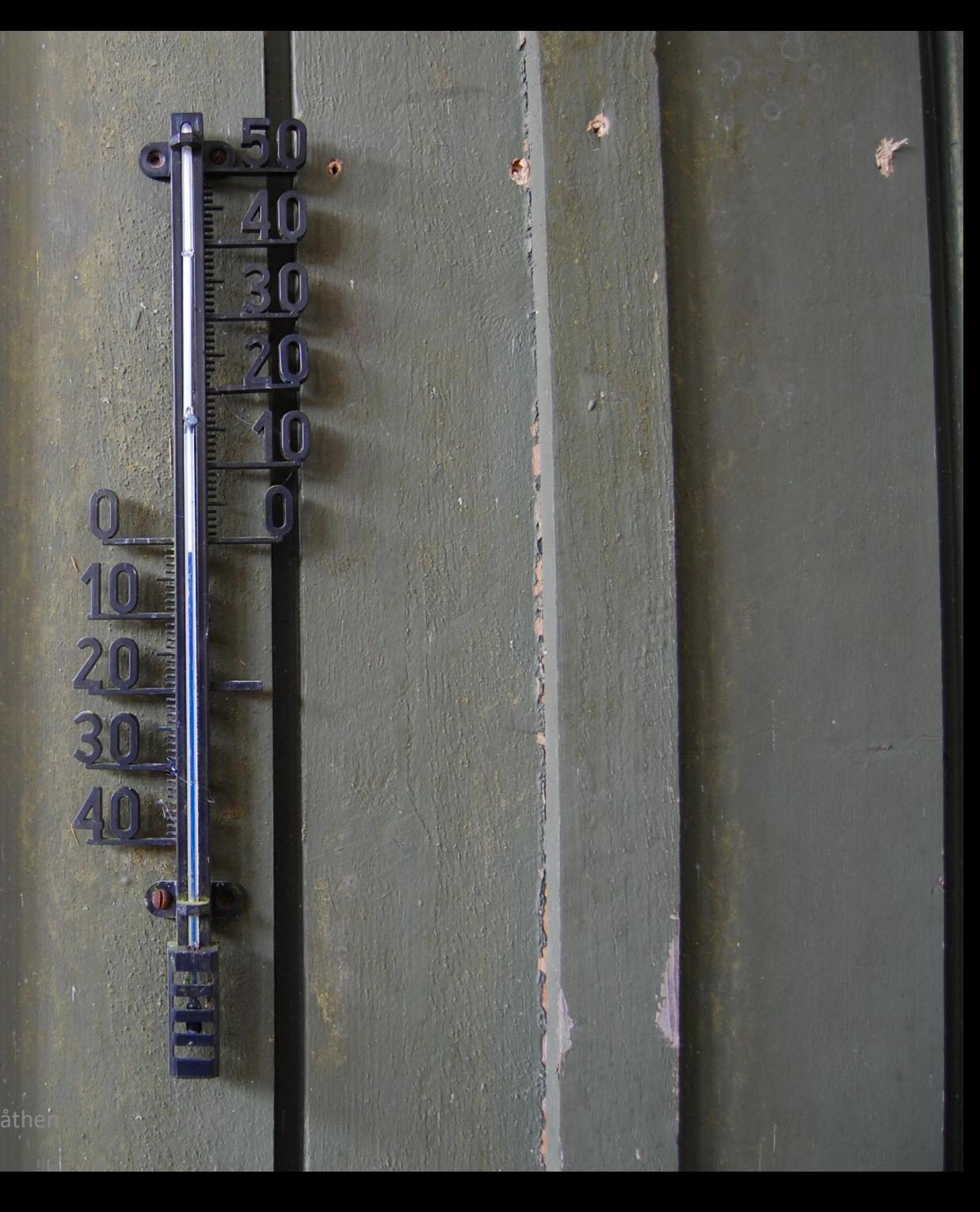

#### Programmere analog inn

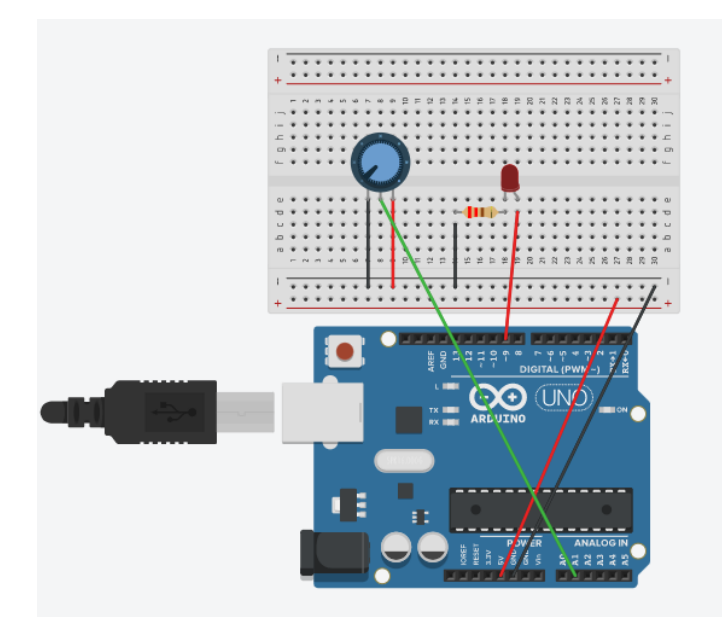

**analogRead()** tar imot variabler om hvilken pin det skal leses fra og returnerer hvilken verdi som leses av

int potentiometer = A0;

void setup(){ } void loop(){ analogRead(potentiometer) }

o 1023 1023 inn på pin'er som har A Vi kan lese verdier mellom 0 og 06.02.2024 IN1060 Heidi Bråthen

#### Analoge signaler ut

Brukes når vi skal styre aktuatorer som gjør mer enn å være av eller på, for eksempel styre volum eller dimme en led

analogWrite(valgt PWM-pin, styrke)

skriver eller sender ut analoge signaler om styrke i form av et tall mellom 0 og 255

For å sende analoge signaler må vi bruke en PWM-port som er merket med en tilde ~

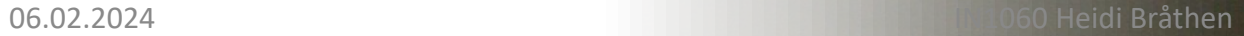

**DLUME** 

#### Programmere analog ut

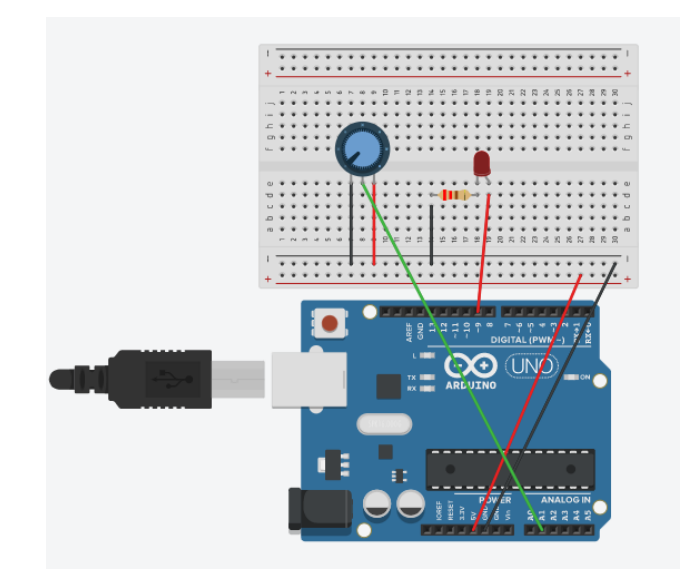

**analogWrite()** tar imot variabler om hvilken pin det skal sendes noe til og hvilken verdi som skal sendes

int ledPin = 9;

void setup(){ } void loop(){ analogWrite(ledPin, verdi) }

 $\,$ o $\,$  255 ut på pin'er som har tilde  $\sim$   $\,$   $\,$  255  $\,$ Vi kan sende verdier mellom 0 og 06.02.2024 IN1060 Heidi Bråthen

### Slå på flere LED med et potensiometer #1

int led[] =  $\{2, 4, 8, 9, 10, 13\}$ ; int potentiometer = A1;

```
void setup() {
  for(int i=0; i < 6; i++){
    pinMode(led[i], OUTPUT);
  }
pinMode(potentiometer, INPUT);
```

```
Serial.begin(9600);
```

```
void loop() {
```

```
int potentiometerVerdi = 
analogRead(potentiometer);
Serial.println(potentiometerVerdi);
```
for(int i = 0; i < 6; i++){

```
if(i < potentiometerVerdi){
  digitalWrite(led[i], HIGH);
}
```

```
else{
```
}

}

}

digitalWrite(led[i], LOW);

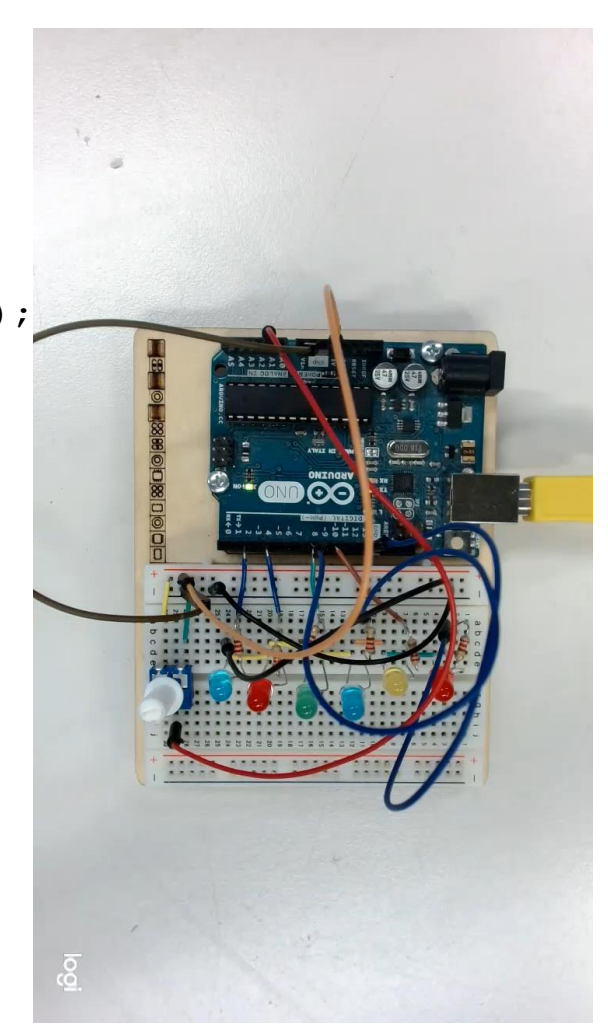

}

#### Seriell overvåker

Hvorfor er LEDene bare på?

Hva sender potensiometeret?

Fordi indeksen i løkken går fra 1 til 7 blir oppløsningen på potensiometeret (0 til 1023) for finkornet og det blir vanskelig å treffe.

I tillegg oppstår det en feil på potensiometeret som starter på vilkårlige verdier og ikke går til 0 når potensiometeret vris helt ned til venstre (av)

#### void loop() {

```
int potentiometerVerdi = 
analogRead(potentiometer);
 Serial.println(potentiometerVerdi);
for(int i = 0; i < 6; i++){
   if(i < potentiometerVerdi){
     digitalWrite(led[i], HIGH);
   }
   else{
      digitalWrite(led[i], LOW);
 }
 }
}
```
#### Slå på flere LED med et potentiometer

 $int$  led1 = 2;

int led $2 = 4$ ;

int led $3 = 8$ ;

int led $4 = 9$ ;

int led5 = 10;

int led $6 = 13$ ;

int potentiometer = A1;

void setup() {

pinMode(led1, OUTPUT);

pinMode(led2, OUTPUT);

pinMode(led3, OUTPUT);

pinMode(led4, OUTPUT);

pinMode(led5, OUTPUT);

pinMode(led6, OUTPUT);

pinMode(potentiometer, INPUT);

Serial.begin(9600);

}

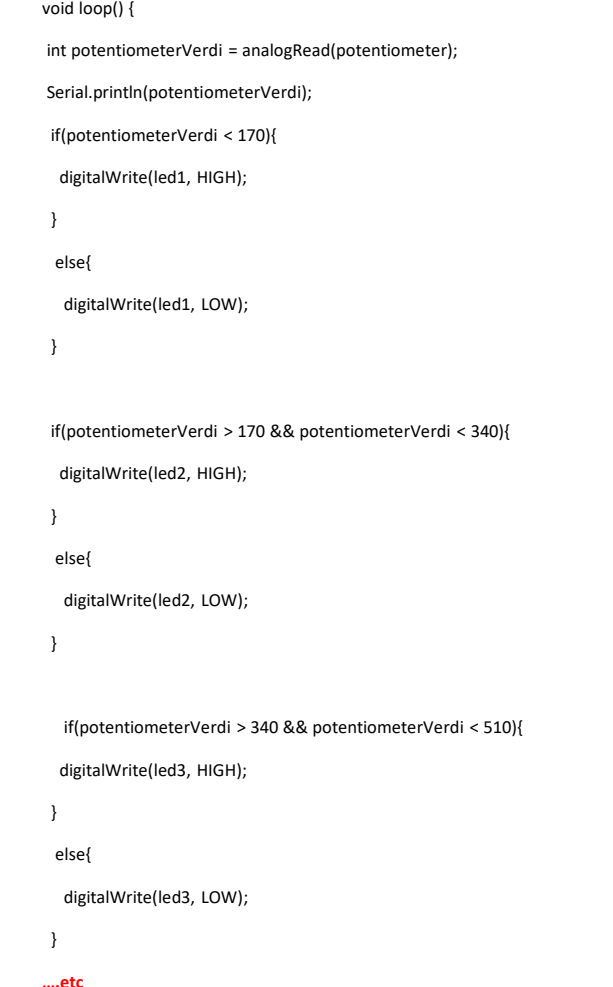

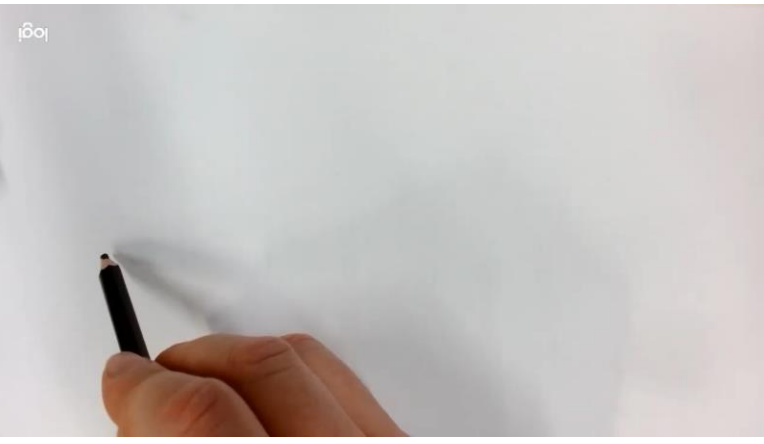

1023/6 leds =170

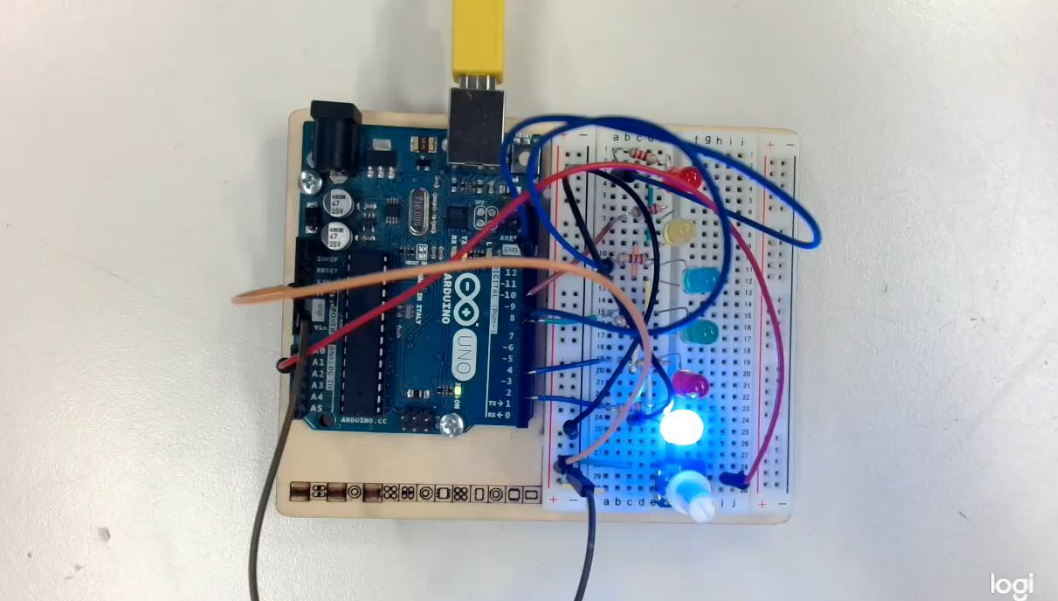

# map()

# En innebygget funksjon

## Justere analoge signaler med **map()**

Analoge signaler på Arduinoen leses innenfor forhåndsbestemte verdier:

analogRead() returnerer er verdi mellom 0 og 1023 analogWrite() kan sende en verdi mellom 0 og 255

Noen ganger må vi justere skalaen slik at den passer med sensorene og aktuatorene vi bruker

map()- funksjonen kan brukes til å justere skalaen

## Justere lesningen av potensiometeret med map()

Skalaen som analogRead() leser har høy oppløsning, fra 0 til 1023

Potensiometeret har lavere oppsløsning; det er vanskelig å treffe 1023 punkter når vi vrir på potensiometeret

For å justere lesingen av det analoge signalet regner vi om til en lavere oppløsning som passer til et potensiometer. For eksempel 6 trinn?

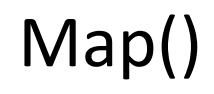

## Omregning med map()

map(value, fromLow, fromHigh, toLow, toHigh)

map() tar inn 5 variabler: **value** er verdien vi leser av, den må vi først deklarere i setup() **fromLow** og **fromHigh** er den opprinnelige skalaen, her 0 til 1023 **toLow** og **toHigh** er verdiene vi ønsker å sette, her 0 til 6

 $verdi = 0$ map(verdi, 0, 1023, 0, 6)

## Slå på flere LED med et potensiometer #2: Vi prøver igjen med lavere oppløsning

int  $\text{led}[] = \{2, 4, 8, 9, 10, 13\};$ int potentiometer = A1; int potentiometerVerdi;

void setup() { for(int i=0;  $i < 6$ ; i++){ pinMode(led[i], OUTPUT); } pinMode(potentiometer, INPUT); Serial.begin(9600);

void loop() {

}

}

}

}

//int potentiometerVerdi = analogRead(potentiometer);

**potentiometerVerdi = map(analogRead(potentiometer), 0, 1023, 0, 6);**

Serial.println(potentiometerVerdi);

for(int i = 0; i < 6; i++){

if(i < potentiometerVerdi){

digitalWrite(led[i], HIGH);

else{ digitalWrite(led[i], LOW);

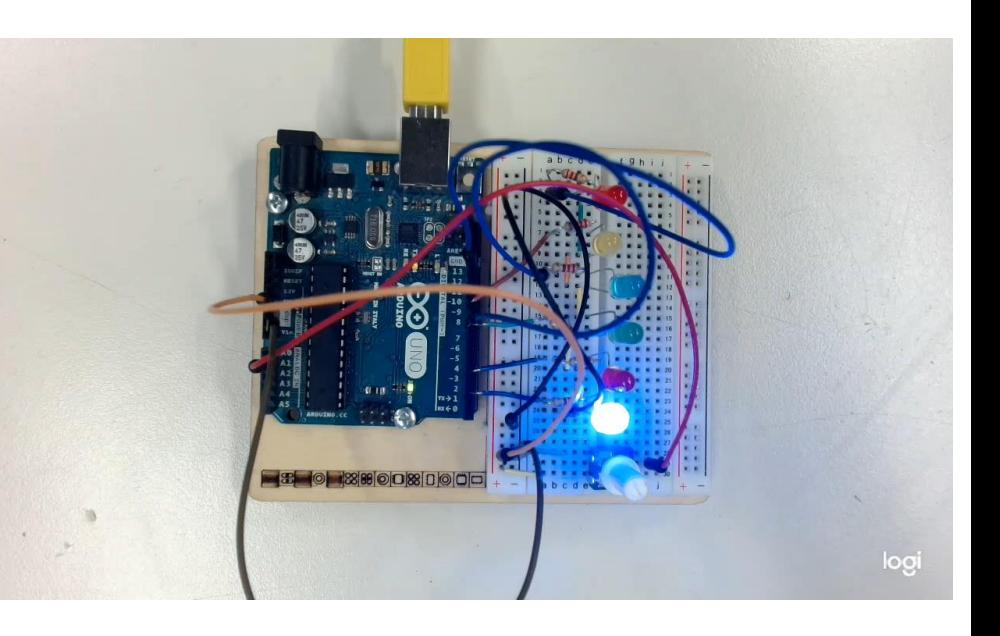

}

## Analoge komponenter i settet

#### Analoge komponenter i settet

#### **Sensorer**

Potensiometer

Lyssensor

Temperatursensor

Lydsensor (piezo)

#### **Aktuatorer**

LED (kan dimmes, f.eks) RGB LED Piezo (høyttaler/lydsensor) DC motor *(Starter kit, ikke Student kit)* Servo motor

*NB! Sett deg inn i kravene til motorene, de trekker mye strøm og kan skade Arduinoen hvis de blir satt opp feil. Vi går gjennom motorer i neste forelesning, men det er gode eksempler i Arduinoboka.*